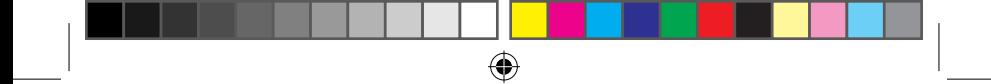

### LEXIBOOK TABLET KIDS

MFC142

User's manual

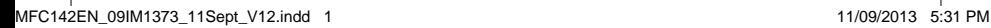

◈

 $1$ 

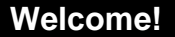

Congratulations! You just bought the new Lexibook® tablet. We invite you to read this manual to take full advantage of all the features offered by your Lexibook® tablet as well as detailed instructions and safety tips.

#### **One tablet, thousands of possibilities**

With the Wi-Fi and touch screen functions, you can use your tablet with ease wherever you want, whenever you want!

Reading digital books, watching videos, sending emails, playing music, browsing the Internet, playing video games, enriching your knowledge are only some of the numerous opportunities offered by your tablet.

Your tablet can be updated automatically with the integrated OTA feature ("Over The Air", live Wi-Fi update) with only a few clicks and no stress at all.

#### **Learn, play, relax**

The tablet is preinstalled with applications ready to use! With your Lexibook® tablet you will have access to free digital books, games and videos already installed.

And with the Lexibook® Market application on your tablet, you can download and install thousands of new applications designed for the whole family.

*Note: Since the products are updated regularly, the illustrations and content of this manual are only for reference and may be different from the actual product.*

2 a  $\overline{a}$  3  $\overline{a}$  3  $\overline{a}$ 

# **Table of Contents**

 $\bigoplus$ 

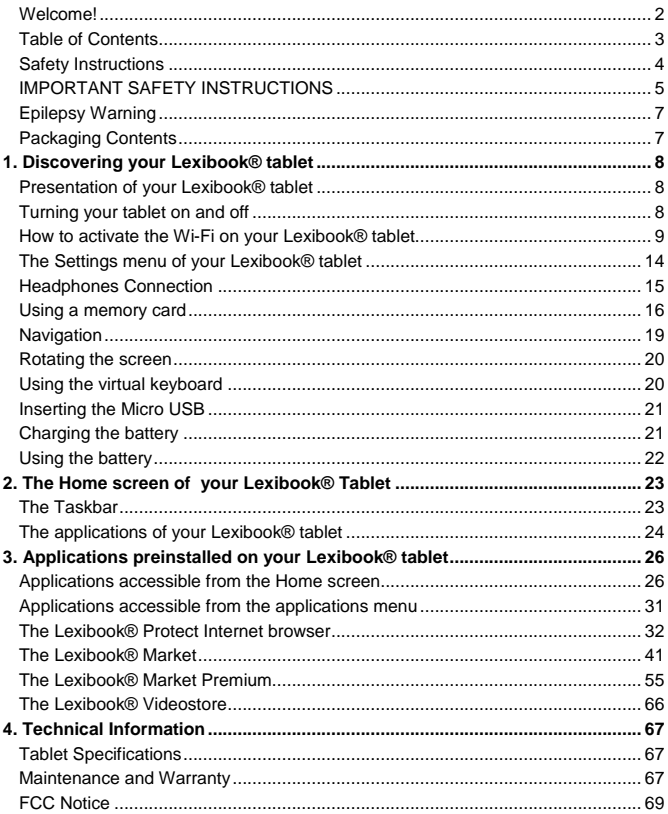

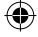

◈

 $\overline{\phantom{a}}$  3 3

 $\bigoplus$ 

### **Safety Instructions**

⊕

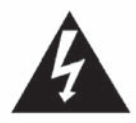

**CAUTION RISK OF ELECTRIC SHOCK** 

**DO NOT OPEN** 

**CAUTION:** TO REDUCE THE RISK OF ELECTRIC SHOCK, DO NOT REMOVE COVER (OR BACK). NO USER SERVICEABLE PARTS INSIDE. REFER SERVICING TO QUALIFIED SERVICE PERSONNEL.

The graphic symbols on the back cover of the product mean the following:

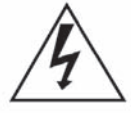

#### **DANGEROUS VOLTAGE:**

The lightning flash with arrowhead symbol within an equilateral triangle is intended to alert the user to the presence of uninsulated "dangerous voltage" within the product's enclosure that may be of sufficient magnitude to constitute a risk of electric shock to persons.

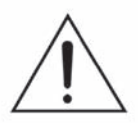

### **ATTENTION:**

The exclamation point within an equilateral triangle is intended to alert the user to the presence of important operating and maintenance (servicing) instructions in the literature accompanying the appliance.

**WARNING:**

• **To reduce the risk of fire or electric shock, do not expose this appliance to rain or moisture.**

• **The apparatus shall not be exposed to dripping or splashing and that no objects filled with liquids, such as vases, shall be placed on the apparatus.**

• **The mains plug is used as the disconnect device, the disconnect device shall remain readily operable.**

• **In order to disconnect the apparatus from the mains completely, the mains plug should be disconnected from the mains socket outlet completely.**

### **IMPORTANT SAFETY INSTRUCTIONS**

### *WARNING: THIS PRODUCT IS NOT A TOY, ADULT SUPERVISION IS REQUIRED.*

1. Read these instructions.

2. Keep these instructions.

3. Heed all warnings.

4. Follow all instructions.

5. Do not use the product on your lap for more than 30 minutes, without a 5-minute break at least.

6. Do not use this unit near water.

7. Clean only with a dry cloth.

8. Do not block any ventilation openings. Install in accordance with manufacturer's instructions.

9. To avoid overheating, do not leave the product in a non-ventilated space (e.g. a schoolbag) when it is turned on.

10. Do not install near any heat sources such as radiators, heat registers, stoves or other apparatus (including amplifiers) that produce heat.

11. Do not defeat the safety purpose of the polarized or grounding-type plug. A polarized plug has two blades with one wider than the other. A grounding-type plug has two blades and a third grounding prong. The wide blade or the third prong is provided for your safety. If the provided plug does not fit into your outlet, consult an electrician for replacement of the obsolete outlet.

12. Protect the power cord from being walked on or pinched particularly at plugs, convenience receptacles, and the point where they exit from the unit.

13. Only use attachments/accessories specified by the manufacturer.

14. Unplug this unit during lightning storms or when unused for long periods of time.

15. Refer all servicing to qualified service personnel. Servicing is required when the unit has been damaged in any way, such as the following: the power-supply cord or plug has been damaged; liquid has been spilled or objects have fallen into the unit; and/or the unit has been exposed to rain or moisture, does not operate normally, has changed its performance or has been dropped.

16. Do not overload wall outlet. Use only power source as indicated.

17. Use replacement parts as specified by the manufacturer.

18. Upon completion of any service or repairs to this product, ask the service technician to perform safety checks.

19. Keep the device away from metallic objects (coins, keys…). Do not leave it near magnetic fields that could cause data loss or damage the device.

20. Do not drop the device. Do not expose it to mechanical shock, friction or impact. When transporting the device, put it in a protective cover.

21. Protect the device from humidity and rain. If it gets wet, wipe it immediately.

22. Do not touch the power cord when your hand are wet and do not pull on the charger to unplug it.

23. In order to prevent data loss, remember to keep a backup (data or paper) of the information recorded on the device.

24. To prevent interference, do not use the device next to other electronic devices, artificial pacemaker or near medical equipment.

25. Shut off the device in locations that are susceptible to explosions and when travelling by airplane.

⊕

26. Do not use the product near inflammable or explosive sources.

27. Keep the device out of direct sunlight and away from other sources of extreme heat or cold.

28. Do not attempt to disassemble the device; it would no longer be covered by the warranty.

29. Do not place sharp objects directly in contact with the surface and do not spray cleaning products directly on the screen.

30. Do not push hard on the screen and do not place objects on top of it. This can cause tears in the screen.

31. The socket-outlet shall be installed near the equipment and must be easily accessible.

 $6\,$ 

### **Epilepsy Warning**

#### **Please read prior to any use of a video game by yourself or by your child.**

Some people are susceptible to epileptic seizures or loss of consciousness when exposed to certain kinds of flashing lights or elements common in our everyday environment. These individuals may suffer a seizure when they watch certain televised images or when they play certain video games. These phenomena can occur even if the person has no previous medical history or has never suffered an epileptic seizure. If you or a family member has ever displayed symptoms related to epilepsy (seizure or loss of consciousness) in the presence of stimulation in the form of light, please consult your physician before using. We advise parents to be attentive to their children while they play video games. If you or your child experience the following symptoms: dizziness, altered vision, eye or muscle twitches, loss of consciousness, disorientation, involuntary movements or convulsions, immediately stop playing and consult a physician.

#### **General Precautions When Using Video Games**

- Do not stand too close to the screen. Play at a safe distance from the television screen and as far as the connecting cord allows.

- It is preferable to play video games on a small screen. Avoid playing when tired or when needing sleep.

- Make sure to play in a well lit room.

- When in use, take breaks of 10 to 15 minutes every hour.

**WARNING:** Prolonged use of the tablet may be harmful to the health of the user.

### **Packaging Contents**

When unpacking, ensure that the following elements are included:

1 x Lexibook® Tablet One

1 x USB cable

1 x AC adaptor

1 x Instruction manual

**WARNING:** All packaging materials, such as tape, plastic sheets, wire ties and tags are not part of this product and should be discarded for your child's safety.

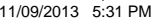

# **1. Discovering your Lexibook® tablet**

⊕

### **Presentation of your Lexibook® tablet**

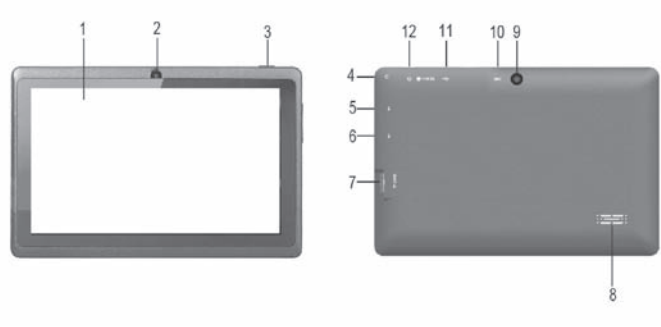

- 1. Touchscreen
- 2. Front camera
- 3. Power button
- 4. Headphone connector (3.5mm jack)
- 5. Volume + button
- 6. Volume button
- 7. Micro SD card slot
- 8. Speaker 9. Back camera 10.Microphone 11.Micro USB port
- 12.Power input

### **Turning your tablet on and off**

- 1. To turn your Lexibook® tablet on, press the power button (3) for 3 seconds. The button is located on the upper side of the unit.
- 2. Please wait while the Android operating system is loading.
- 3. The welcome screen appears.
- 4. To turn your Lexibook® tablet off, close all running applications and press the power button (3) for 3 seconds.

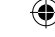

5. Click "OK" when prompted for power down.

*Note: The tablet automatically locks after a few minutes of inactivity. To unlock, press the power button briefly. A padlock appears on the screen. Drag it to the right until the lock opens to access the Home screen. You can briefly press the power button to put your tablet in standby mode.*

⊕

## **How to activate the Wi-Fi on your Lexibook® tablet**

1. Turn on the tablet with the on/off switch. Depending on the model, the on/off switch is located on the top side or on the right side of the tablet. Once the home screen appears, touch the clock located in the bottom-right corner.

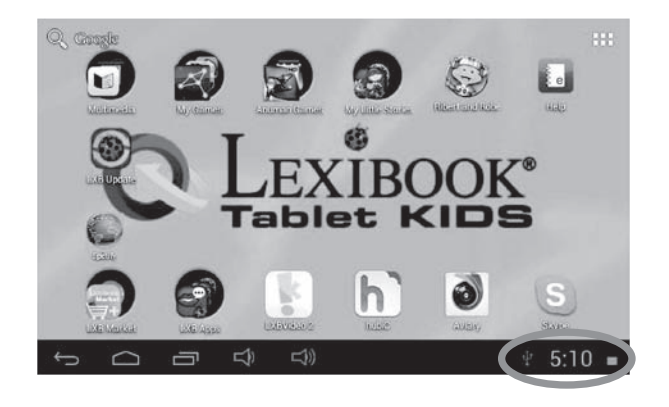

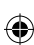

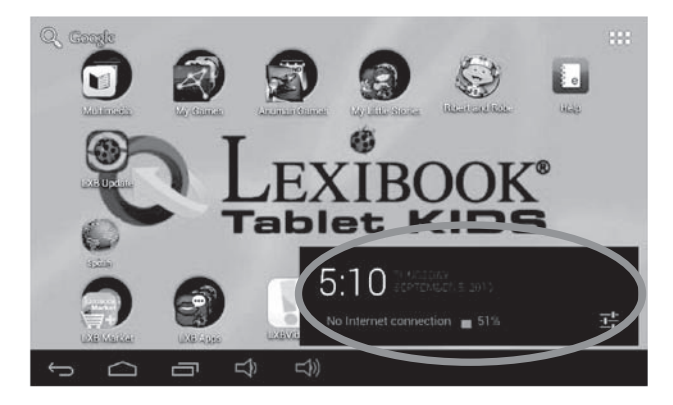

2. Touch the upper part of the menu that appears, where the clock is displayed.

 $\bigoplus$ 

3. Click on the "Settings" button.

◈

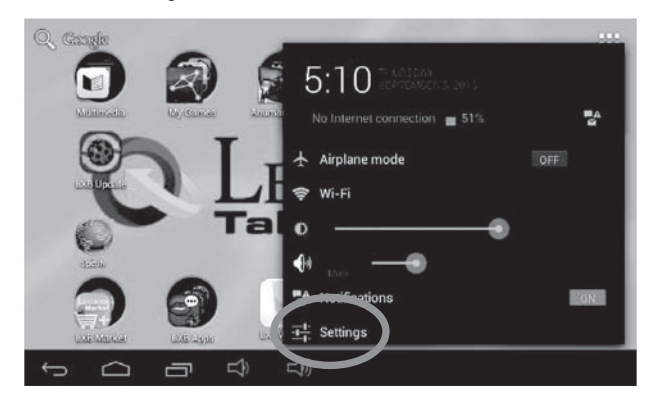

 $10$ 

- ⊕
	- 4. Touch the "OFF" switch to turn on the Wi-Fi.

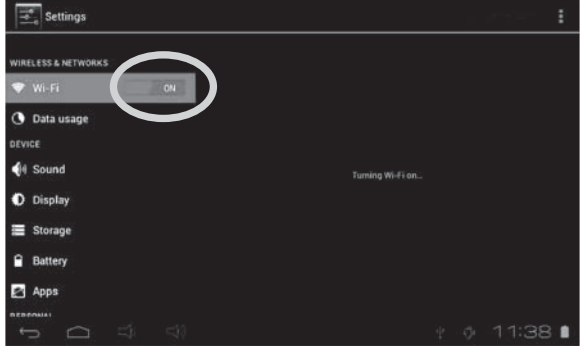

5. Please wait while the Wi-Fi turns on. This operation may require 5-10 seconds.

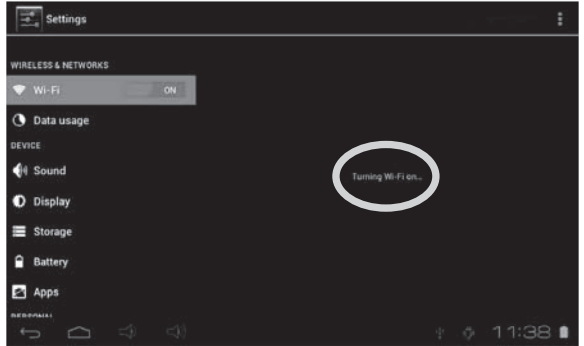

6. The list of available Wi-Fi networks appears on the right side of the screen. Touch the Wi-Fi network that you want to connect to. The name of the network depends on your Wi-Fi modem or router. If unsure, please check the relevant instruction manuals or contact your network provider.

*Note:* The network list updates automatically every few seconds.

**Note:** The wave symbol  $\bullet$  on the right side of each network indicates the Wi-Fi signal strength (more white bars indicate a stronger signal).

*Note:* The small padlock symbol **on** the right side of each network indicates that the Wi-Fi network is password-protected.

⊕

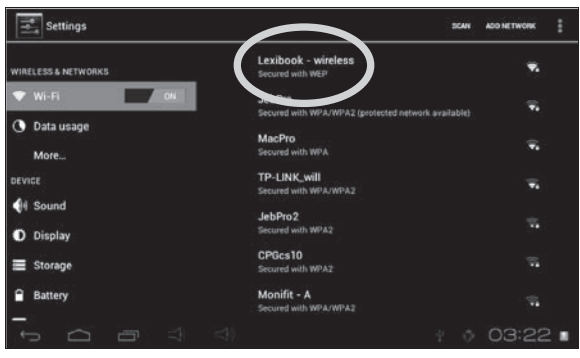

7. Enter the password of the Wi-Fi network. The password depends on your Wi-Fi modem or router. If unsure, please check the relevant instruction manuals or contact your network provider.

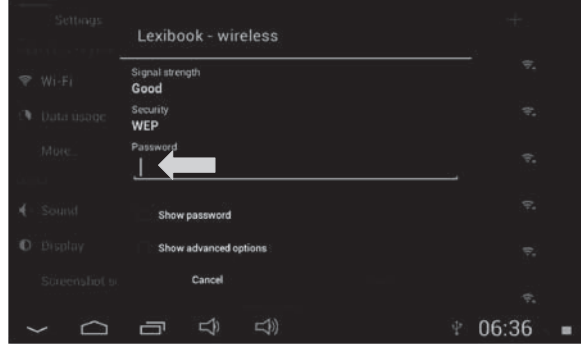

 $12$ 

◈

8. Click on the "Connect" button to connect to the Wi-Fi network. This operation may require 5-20 seconds. If you cannot connect, please make sure that the password is correct and that you are inside the range of the Wi-Fi network.

 $\bigoplus$ 

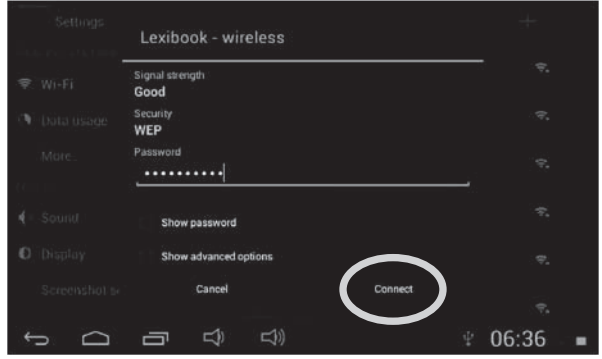

9. Once connected, the "Connected" message is displayed under the Wi-Fi network.

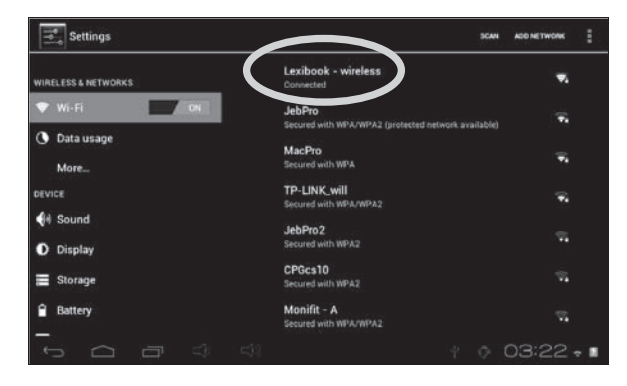

13

₩

### **The Settings menu of your Lexibook® tablet**

⊕

### **• Go to the "Settings" menu**

There are two ways to access the settings menu of your tablet

1. On the Home screen, click the button  $\bigcirc$   $\circ$   $\circ$   $\bullet$  **1** at the bottom right of the screen. Then click on the button **the settings menu.** 

2. On the Home screen, click the button  $\mathbf{H}$  on the top right of the screen to access to the applications menu, then click on the Settings icon.

### **• The main settings of your tablet**

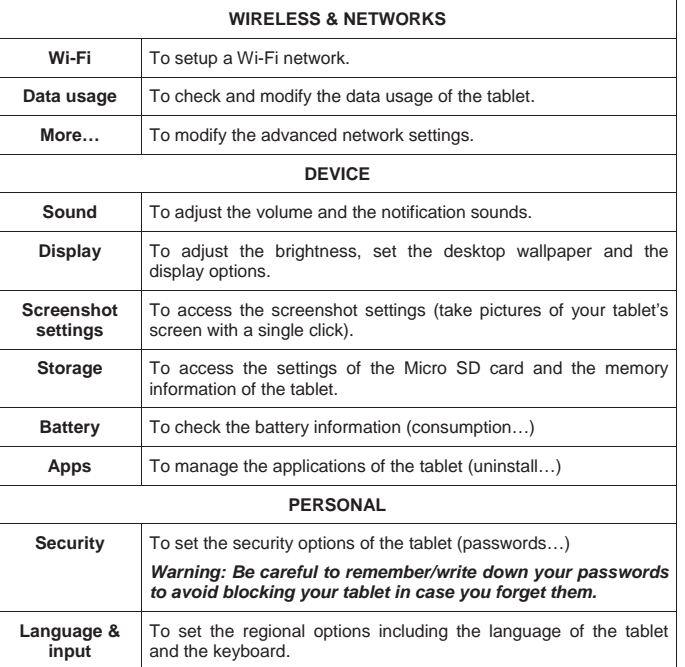

₩

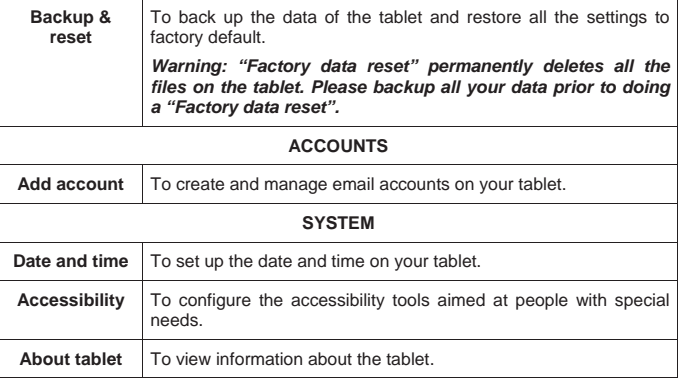

 $\bigoplus$ 

### **Headphones Connection**

A headphone connector (4), suitable for any headphones or earphones fitted with a 3.5mm jack plug, is located on the right side of this device. When the headphones are in use, the speakers turn off automatically.

**CAUTION:** Too high volume, especially when using headphones, can damage your hearing. For this reason, please turn the volume down before connecting headphones.

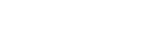

MFC142EN\_09IM1373\_11Sept\_V12.indd 15 11/09/2013 5:31 PM

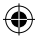

### **Using a memory card**

⊕

In order to store additional files or to have more storage space on your tablet, you can buy a Micro SD/TransFlash card (sold separately), and then insert it in the tablet. You may also delete the included files in your tablet such as videos, songs and electronic books. **Warning:** once the files included with your tablet are erased, you cannot recover them. Please make a backup copy before erasing them.

### • **Memory card compatibility**

The device is compatible with Micro SD/TransFlash (TF) memory card with capacity up to 32GB.

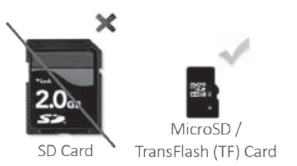

#### • **Insert a memory card**

- 1. Insert a memory card Micro SD/TransFlash (TF) in the Micro SD card slot (7) on the right side of your tablet. Make sure the metal connectors of the card are facing up.
- 2. Gently push the card into the card reader until it "clicks".

#### **• Remove the memory card**

### *Note: BEFORE removing the memory card, you should always disable it.*

 $\bigoplus$ 

1. From the Settings menu, select "Storage" and then click on "Unmount SD card."

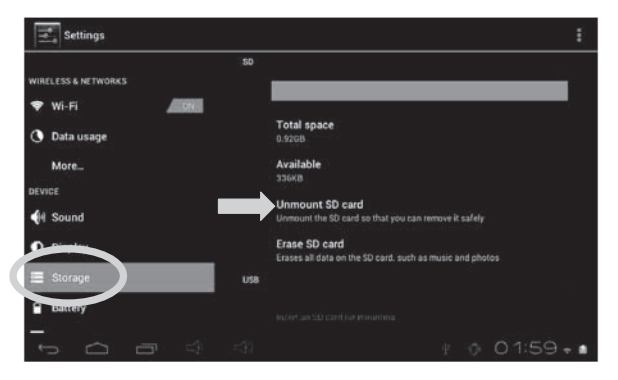

2. Press "OK" to confirm and wait for the card to be unmounted.

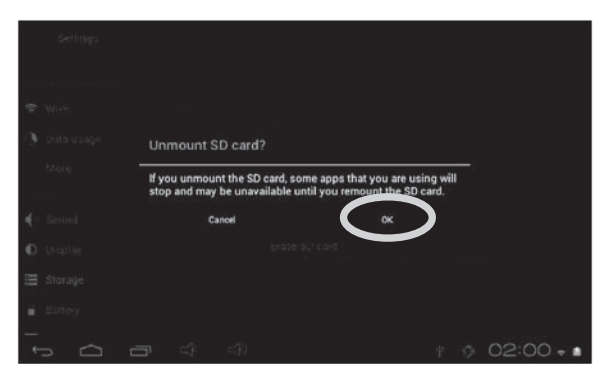

3. You can now remove the memory card. Press the card into the card slot to release it.

*Note: Never remove the memory card without first disabling it.*

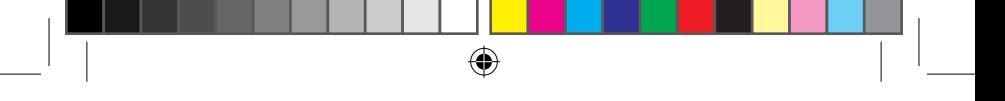

*Never remove the memory card while the tablet is reading from or writing to the card. This may result in data loss and/or damage to the memory card.*

### • **Format the memory card**

1. From the Settings menu, select "Storage" and then click on "Erase SD card."

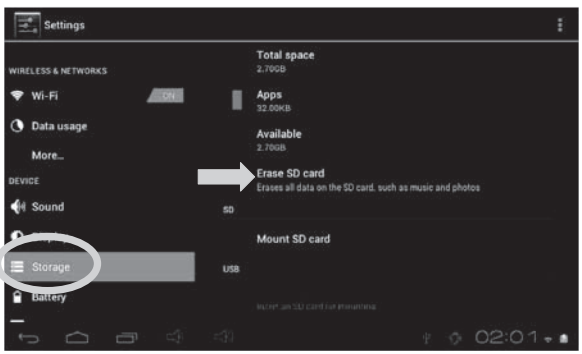

2. Confirm by clicking on "Erase SD card" and then "Clear All".

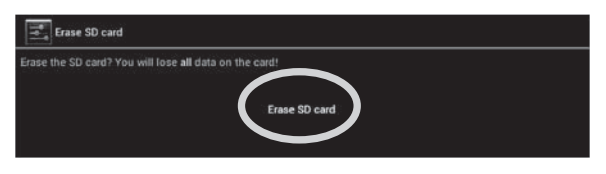

*Warning: "Erase SD card" will permanently erase all the content of the SD card.*

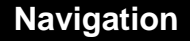

The touch screen makes navigation fast and fluid. Move your finger or a stylus (not included) on the surface of the touch screen to select different menus or applications and navigate through your Lexibook® tablet.

- To select a menu or launch an application, press once on the touch screen with your finger or a stylus (not included).
- To move an item, keep your finger or a stylus (not included) pressed on the item and drag it to the desired location.

#### **• Navigation with the Explorer**

You can use the Explorer application to navigate through your files. You may access the selected file directly. You may also scroll through your image files, browse your photos…

#### **• Navigation with the Gallery**

You can use the Gallery application to browse your pictures. Images imported to your Lexibook® tablet via USB or Micro SD card are automatically added to the Gallery.

#### **• Precautions when using the touch screen**

- Ensure that the touch screen is not brought into contact with dirt, liquids or grease.
- Do not touch the touch screen with dirty hands or sharp objects/edges.
- Do not place heavy objects on the touch screen.
- In case the touch screen does not respond anymore, reboot or reset the tablet and recalibrate the touch screen.

*Note: For a better protection of the touch screen, the device comes with a protective film preinstalled on the screen; this protective film must be removed at the first use.*

19

### **Rotating the screen**

⊕

The tablet is equipped with a motion sensor that will automatically switch the display vertically or horizontally.

To change the display orientation, simply rotate your tablet. The size and direction of the current display will be automatically adjusted.

**Notes:** To allow the automatic rotation of the screen display, you must enable the "Auto-rotate screen" setting in the menu "Settings/Display". This setting is enabled by default.

### **Using the virtual keyboard**

Your tablet is equipped with a virtual keyboard that allows you to type a text, an email or to do an Internet search.

#### • **Display the keyboard**

1. To make the keyboard appear on the screen, click on any text input field.

**Note:** The "text input field" is where you want to type your text, such as a search bar or a form.

2. The virtual keyboard is displayed on the lower part of the screen.

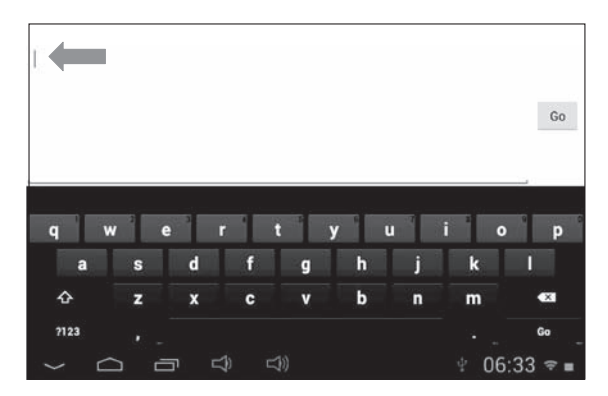

3. Type your text using the virtual keyboard.

- 4. Press the "Go" key on the keyboard to complete and start the search.
- 5. Press the HIDE KEYBOARD key  $\sim$  or anywhere outside the keyboard area to hide the keyboard.

*Note: You may also connect an external Lexibook® keyboard to your Lexibook® tablet.*

#### *• Typing numbers*

To type numbers, press the NUMBERS key  $\Box$ <sup>1123</sup> to display the keypad on the keyboard.

### **Inserting the Micro USB**

*WARNING: Before connecting the cable's micro USB side to your tablet, please ask your parents' or an adult's help. Do not install the cable on your own. Do not force entry as you might damage the fragile micro USB plug.*

Insert the micro USB plug into the micro USB port of the tablet. Make sure the pins (longer side) are facing up just as illustrated below.

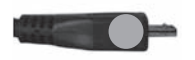

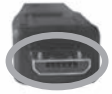

*Note: Please make sure to insert the plug the right way in order to avoid damages on the micro USB and/or on the tablet's micro USB port.*

### **Charging the battery**

*IMPORTANT: The battery must be charged for at least 8 to 12 hours before the first use.*

Your tablet is equipped with an internal rechargeable battery. You can recharge the battery using the AC adapter (included).

#### • **Charging the tablet with the AC adaptor**

1. Plug the USB connector of the AC adaptor (included) into the micro USB connector of your Lexibook® tablet and plug the adaptor into a power outlet.

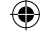

2. The battery charging icon  $\Box$  indicates the level of charge.

*Note: You can use the tablet while it is charging. It might then take more time to fully recharge the battery.*

3. When the battery is fully charged (battery icon completely blue) you can unplug the AC adaptor from the micro USB port and then from the wall plug.

### **Using the battery**

#### **Notes :**

• Only use the unit in combination with the adaptor supplied. Do not use a different adaptor to power the tablet.

• Whenever possible, keep the AC adaptor plugged into the laptop and an electrical outlet to recharge the battery.

• Always wait at least 5 seconds after having turned off the device before restarting it. Shutting off and immediately turning on the device can damage the electrical circuits.

### **• The power outlet to which the device is plugged in must be installed near the equipment and must always be readily accessible.**

The battery life may vary based on usage patterns of the device.

The lithium battery is intended for use only with this tablet. Do not disassemble the battery. Do not dispose of the battery in fire or water. To avoid risk of fire, burns or damage to your battery, do not allow a metal object to touch the battery contacts. Handle a damaged or leaking battery with extreme care. If you come in contact with the electrolyte, wash the exposed area with soap and water. If it contacts the eye, flush the eye with water for 15 minutes and seek medical attention. Do not charge the lithium battery pack if the ambient temperature exceeds 40°C . When discarding a battery pack, contact your local waste disposal provider regarding local

restrictions on the disposal or recycling of batteries. Only use the supplied AC Adaptor for charging.

*WARNING: Malfunction or loss of memory may be caused by strong frequency interference or electrostatic discharge. Should any abnormal function occur,*  reset the unit or unplug the AC/DC adaptor from the mains socket and plug it *in again.*

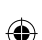

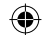

22 and 23 and 23 and 23 and 23 and 23 and 23 and 23 and 23 and 23 and 23 and 23 and 23 and 23 and 23 and 23 and 23 and 23 and 23 and 23 and 23 and 23 and 23 and 23 and 23 and 23 and 23 and 23 and 23 and 23 and 23 and 23 an

# **2. The Home screen of your Lexibook® Tablet**

⊕

### **The Taskbar**

The taskbar is located at the bottom of the screen. It includes the following:

 $1:54$ 

- **Status icons:** These icons provide information on the tablet and its statuses (battery level, Wi-Fi…)
- **Touch screen keys**: These keys provide direct access to specific menus or functions of the tablet.

### • **Touch screen keys of the Home screen**

- "Back" button to return to the previous screen.
- "Home" button  $\Box$  to exit the current application and return to the Home screen.
- "Recent Apps" button **for durick access to recently used applications.**
- "Volume  $-$ " button  $\Box$  to decrease the sound volume of the tablet.
- "Volume +" button **that** to increase the sound volume of the tablet.
- "Settings" button  $\Theta$ :  $\overline{O}$   $\overline{O}$   $\widehat{\bullet}$  **1** to access the settings menu.
- "Options" button to access the options of the current application (if available).
- "Applications" button **that** to access the applications installed on the tablet.
- "Search" button  $\Omega$  to access the search function of the tablet.

23

### **The applications of your Lexibook® tablet**

⊕

### • **Applications accessible from the Home screen**

When you turn on your Lexibook® tablet, you will find several icons located on the Home screen for easy access!

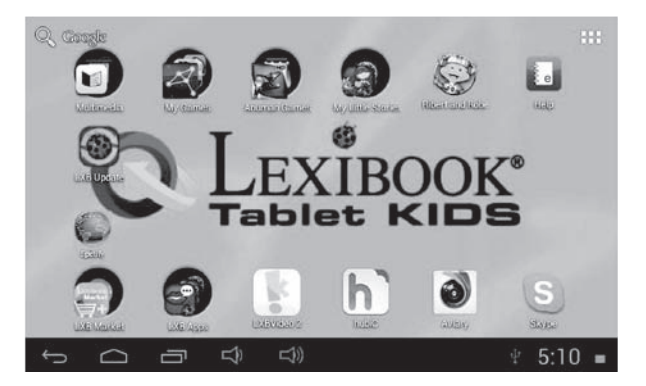

You may choose any application by clicking on its icon. For more information about the applications, please refer to the section "Applications preinstalled on your Lexibook® tablet".

### • **Running applications from the Home screen**

- 1. On the Home screen, click on the icon  $\mathbf{H}$  to access the applications menu.
- 2. Select an application by clicking on its icon.
- 3. Click on the Home button  $\Box$  to return to the Home screen. Click on the Back button  $\Box$  to return to the previous screen.

### *Note: You can also add a shortcut to your favorite applications directly on the Home screen.*

₩

#### • **Moving icons on the Home screen**

To move an application on the main Home screen or to another Home screen, keep your finger or a stylus (not included) pressed on the corresponding icon and drag it on any page and location of the five available Home screens.

#### • **Add or remove icons to/from Home screen**

- 1. Access the applications menu by clicking on the Applications button  $\mathbf{H}$ .
- 2. Select the application you want to move to the Home screen by holding your finger or a stylus (not included) on the corresponding icon. A shortcut is automatically created on the Home screen.
- 3. You can then move the icon at the location of your choice, on one of the five available Home screens.
- 4. To delete an icon, keep your finger or stylus (not included) pressed on the icon and then drag it on top of the cross button (**X**) that appears at the top of the screen.

*Note: When you keep a finger or a stylus (not included) pressed on the Home screen, the window "Choose wallpaper from" appears. You can then add a wallpaper, a live wallpaper or choose your own wallpaper from the Gallery.*

#### • **To create a folder on the home screen**

1. Select an icon of your choice. Hold your finger on it and slide it on top of another icon. A black circle will appear behind the bottom icon. The folder has now been created.

2. To add more applications in the same folder, hold your finger on an icon, then slide it towards the folder.

3. Click on the newly created folder.

4. Click on "Unnamed folder". Use the virtual keyboard to type in the name you wish to give your folder and press on "Enter".

5. You can also rename your folders by clicking on the folder you would like to edit.

Click on its name and use the  $\Box$  key on the keyboard to erase letters and type in the new name of your folder.

6. To take out an application out of a folder, hold your finger on the desired icon. Slide it out of the folder to put it on the home screen.

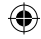

25

# **3. Applications preinstalled on your Lexibook® tablet**

⊕

*Note: Lexibook cannot guarantee the content or services accessible through the Lexibook® tablet. In addition, Lexibook® cannot be held responsible for any data loss, damage or alteration of the unit linked to downloading or updating applications or software on the tablet. Moreover, it cannot be held liable for any expense, cost or financial loss caused by purchases made on the Internet using this tablet.*

*Note: Most of the applications listed below require an Internet connection. Before you launch an application, check that your tablet is connected to a wireless Internet network (see "Activate the Wi-Fi on your Lexibook® tablet").*

### **Applications accessible from the Home screen**

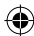

### **LXB Market**

Click on this folder to access the following applications:

#### **Lexibook® Market**

Click on this icon to launch the Lexibook® Market application. With this downloading platform, you will easily find and install thousands of applications on your Lexibook® tablet. Including educational games, puzzles, action games, photo apps – each application is carefully selected by Lexibook®. The Lexibook® Market is a secure platform, suitable for the whole family! For more information, please refer to the section "The Lexibook® Market".

#### **Lexibook® Market Premium**

Click on this icon to launch the Lexibook® Market Premium application.

*Note: To obtain the latest version of Lexibook Market®, please follow the link:*

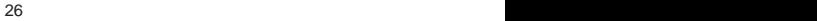

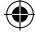

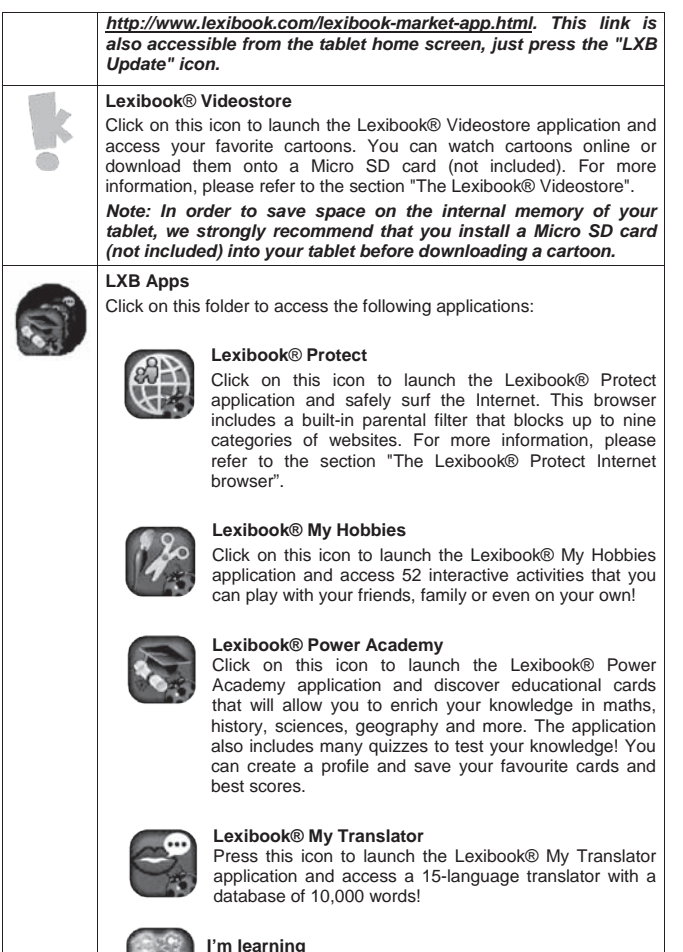

 $\bigoplus$ 

**I'm learning** Press this icon to access 21 exclusive Lexibook® educational activities!

⊕

◈

↔

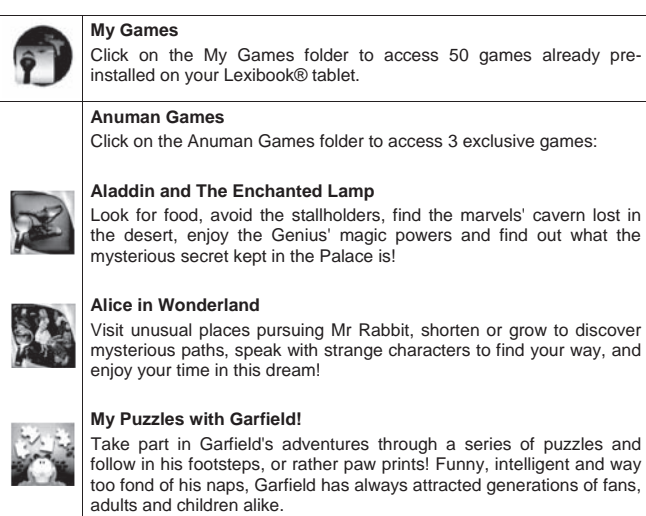

 $\bigoplus$ 

◈

◈

<sup>28</sup> <sup>29</sup> 28

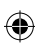

#### **Multimedia**

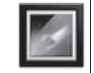

**Gallery**: This application allows you to view pictures stored on your Lexibook® tablet.

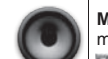

眉

**Music**: Click on this icon to launch the music player and listen to music.

> **EXCLUSIVE!** You will find 20 songs from Susie **Tallman: this will delight and inspire little ones as well as their parents. Listeners re-discover favourites, and uncover beloved forgotten tunes, in clever new arrangements. From playful to educational – this music is pure magic!**

**Video**: Click on this icon to launch the application "Video Player" and play video files.

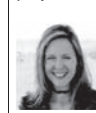

**EXCLUSIVE! You will find 5 videos from Susie Tallman: discover the musical brilliance and charm of Susie Tallman with lots of new faces and wonderful, imaginative places. Join Susie and her friends on a farm horsin' around, quack like ducks on a lake, jump on the bed with monkeys and eat cupcakes at a tea party.**

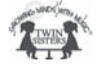

**EXCLUSIVE! 10 songs from Twin Sisters Productions are also included!**

**E-Book:** Click on this icon to launch the E-Book application. This application allows you to access your personal library of digital books. 100 English electronic books are already stored on your tablet and ready to read! A reading guide also allows you to learn more about the authors.

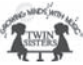

**EXCLUSIVE! 10 fun educational eBooks from Twin Sisters Productions are also included!**

*Note: E-Books were created with the software Calibre under the "GNU General Public License v3.0" license. The source code is available on:*

*http://code.google.com/p/calibre-ebook/downloads/list.*

*Note: Once you add music files, image files and video files to your Lexibook® tablet, they will be automatically available in the corresponding application.*

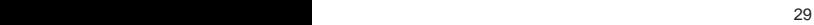

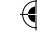

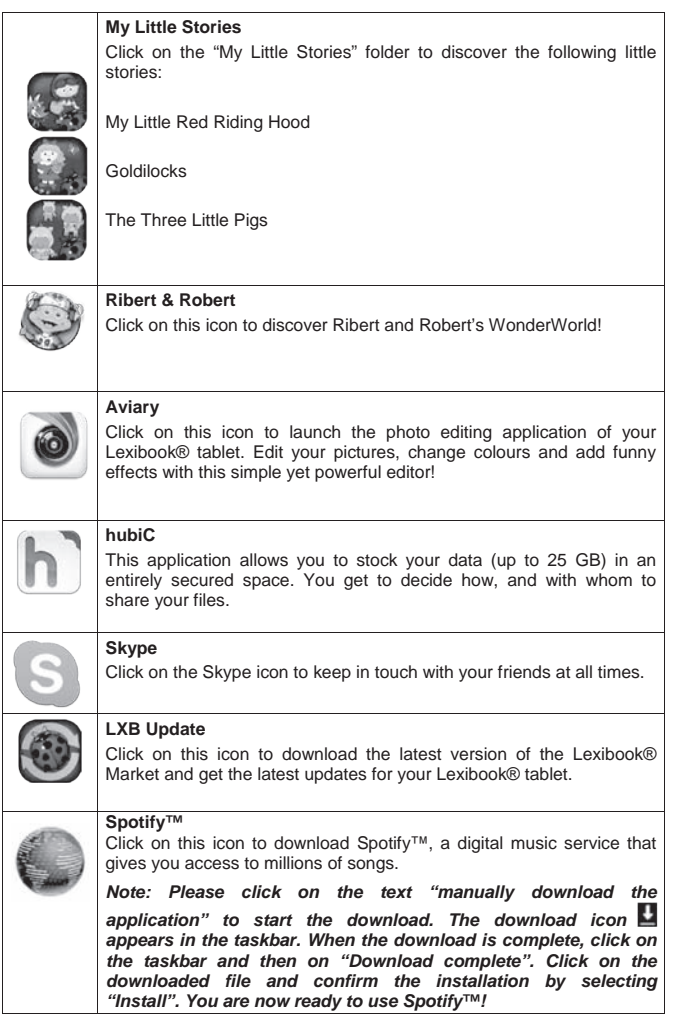

 $\bigoplus$ 

 $\bigoplus$ 

 $\bigoplus$ 

◈

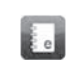

**Help** Click on this icon to access the full version of the manual of your Lexibook® tablet.

# **Applications accessible from the applications menu**

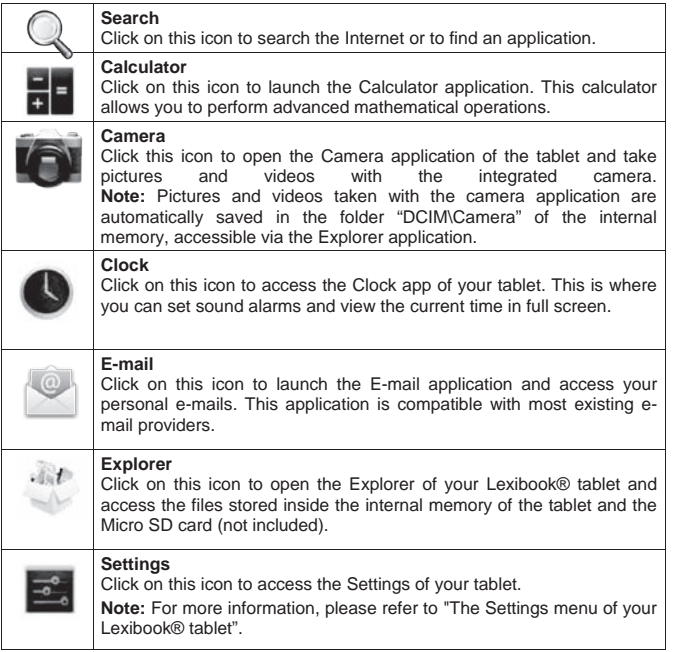

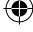

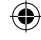

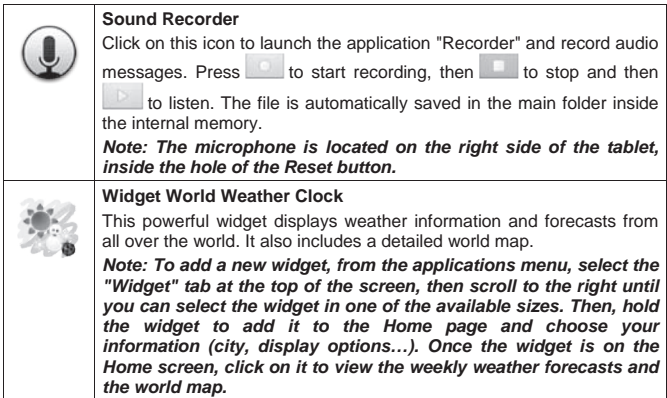

⊕

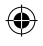

### **The Lexibook® Protect Internet browser**

The Lexibook® Protect browser is an Internet browser which helps block up to nine categories of websites and whose filters are regularly updated. Please follow this guide to setup the browser.

**Please note that Lexibook® highly recommends parental guidance while using Internet. Since Internet is an ever-growing database of several billions of websites, some inappropriate websites and contents might not be filtered correctly. The Lexibook® Protect browser does not replace the guidance and assistance of an adult while using Internet.**

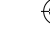

MFC142EN\_09IM1373\_11Sept\_V12.indd 32 11/09/2013 5:31 PM

<sup>32</sup> <sup>33</sup> <sup>32</sup>

1. When first using the Lexibook® Protect browser, a window opens automatically. Please create and confirm the master password that will allow access to browser settings, and then select "**OK**".

 $\bigoplus$ 

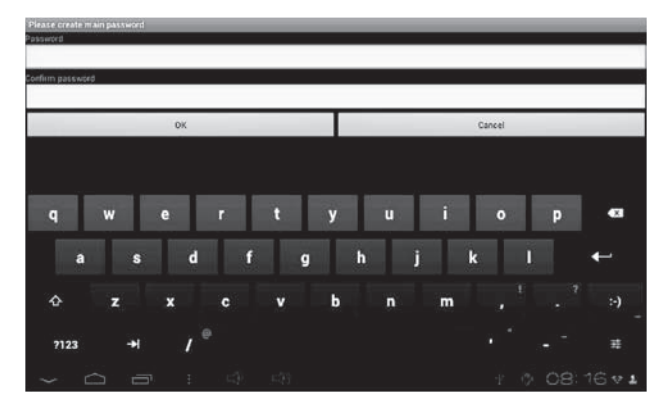

2. The settings screen is displayed. Check the desired options and then select "**Back**" to return to the browser. For more information on the browser settings, follow steps 9 to 11.

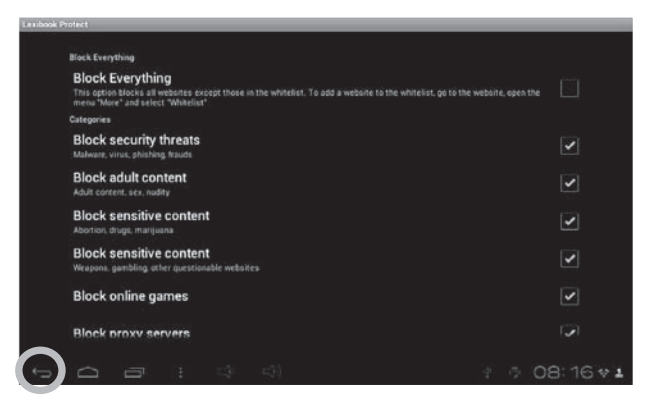

3. The browser settings are also accessible via the browser's address bar. Select the "**Settings**" button in the upper right-hand part of the screen.

⊕

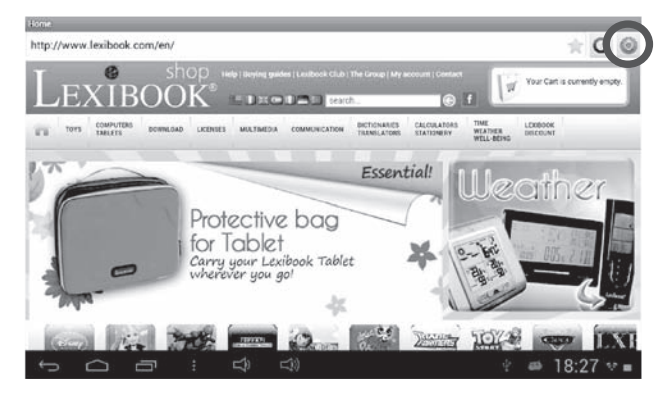

4. Enter the master password created at step 1 and then select "**OK**".

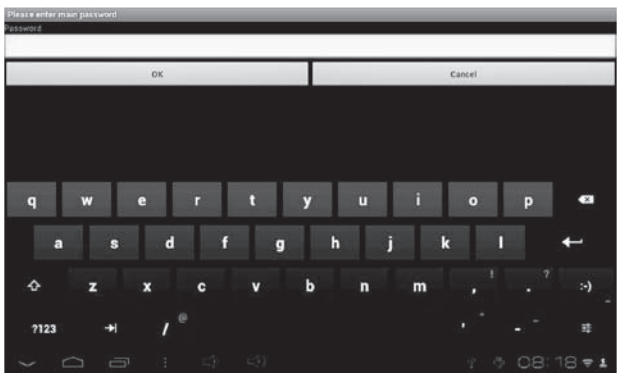

⊕

5. The settings screen is displayed. Check the desired options and then select "**Back**" to return to the browser. For more information on the browser settings, follow steps 9 to 11.

 $\bigoplus$ 

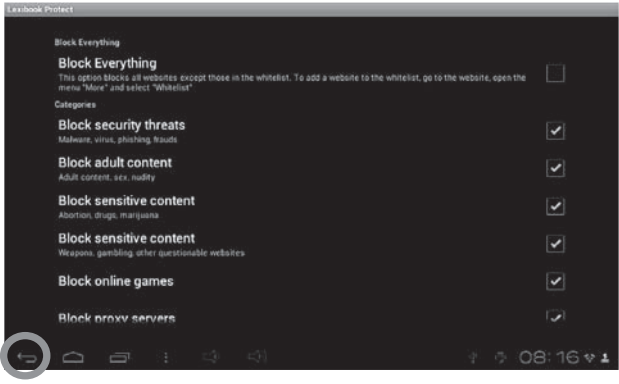

6. Once the master password has been created (step 1), it is also possible to access settings from the options bar. Select "**Options**" at the bottom of the screen and then "**Admin. mode**".

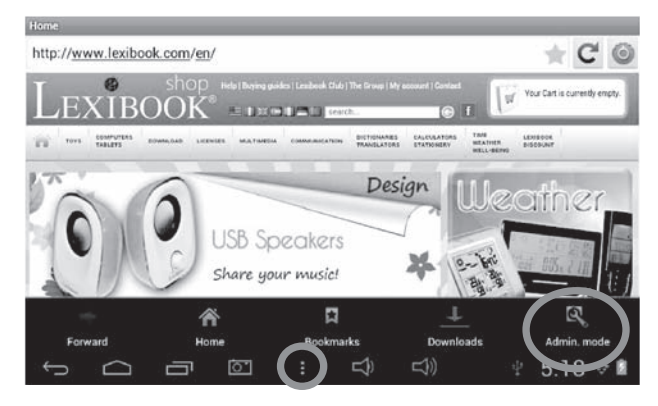

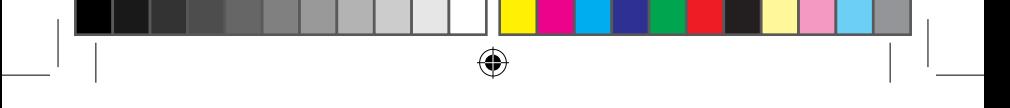

- ter main password Cancel  $0K$  $\overline{\mathbf{q}}$ w ū  $\bullet$ p  $\bullet$ ē r R k п d r g h h a s ۰  $\mathbf x$  $\mathbf{c}$ v b n  $\mathbf{m}$ z ?123 5 ï ø  $18 -$
- 7. Enter the master password and then select "**OK**".

8. The "**Settings**", "**More options**" and "**Exit admin. mode**" buttons are displayed on the screen. The "**Exit admin. mode**" button enables you to return to the browser.

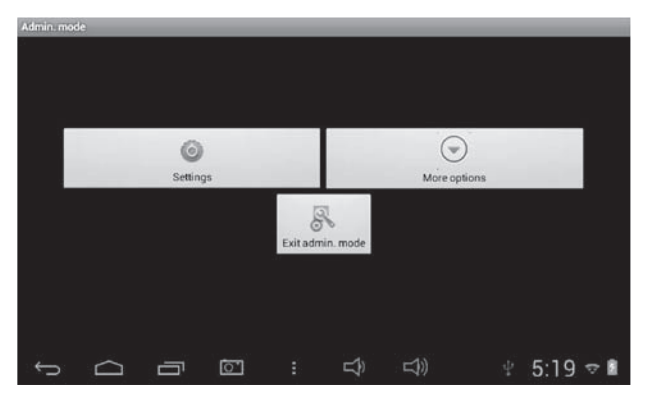

9. In the "**Settings**" menu, the "**Block Everything**" option enables you to block all websites with the exception of those that have been manually added to the whitelist (list of allowed websites). When this option is activated, the "**Categories**" section and the "**Blacklist**" option are not available. To add websites to the whitelist, please follow step 14.

 $\bigoplus$ 

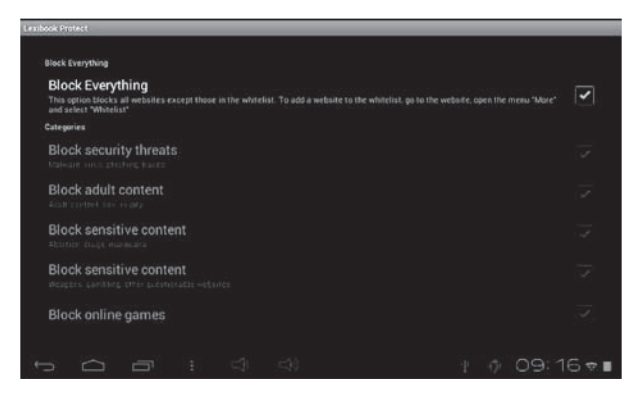

10. Still in the "**Settings**" menu, the "**Categories**" section enables you to block up to nine website categories. Check the desired categories.

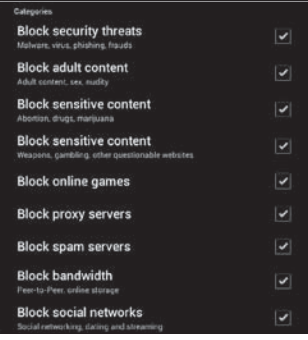

11. Still in the "**Settings**" menu, the "**Blacklist and whitelist**" section enables you to remove websites from the blacklist or from the whitelist added previously. To add websites to the blacklist or to the whitelist, please follow steps 13 and 14. The "**Other**" section enables you to modify the browser home page, to modify the master password and to activate or disable the Google SafeSearch filter. For even more effective filtering, it is recommended not to disable the Google SafeSearch filter.

 $\bigoplus$ 

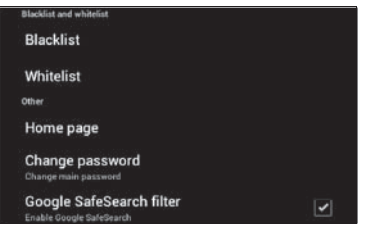

12. The "**More options**" menu enables you to add websites to the blacklist or to the whitelist and to erase the browser history. To add websites to the blacklist or to the whitelist, please follow steps 13 and 14.

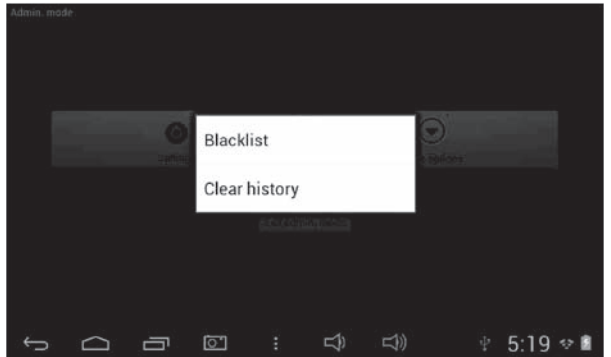

13. To add a website to the blacklist, go to the website in question (for example, "www.google.co.uk") and select "**Blacklist**" in the "**More options**" menu (step 12). The website is immediately blocked. To remove the website from the blacklist, select it in "**Blacklist**" option of the "**Settings**" menu (step 11).

⊕

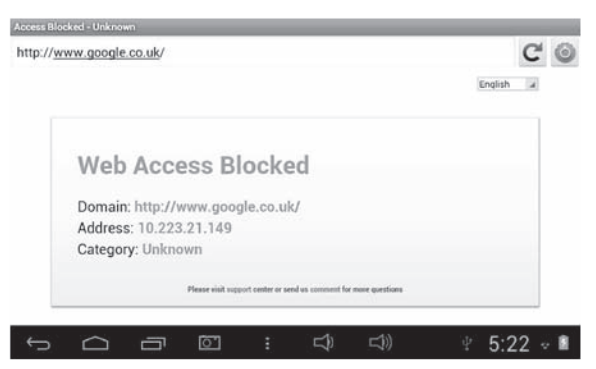

14. To add a website to the whitelist, it must first be in the blacklist. Go to the website in question (for example, "www.google.co.uk") and select "**Whitelist**" in the "**More options**" menu. The website is immediately unblocked. To remove the website from the whitelist, select it in the "**Whitelist**" option of the "**Settings**" menu (step 11).

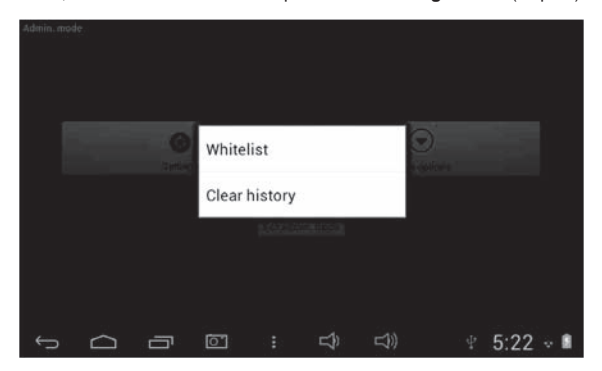

 $\bigoplus$ 

15. To add a website to the bookmarks, click the grey star in the upper right-hand part of the screen, in the browser address bar. The star lights up ( $\rightarrow$ ) and the website is automatically added to the "**Bookmarks**" menu. To remove a website from the bookmarks, click the star again.

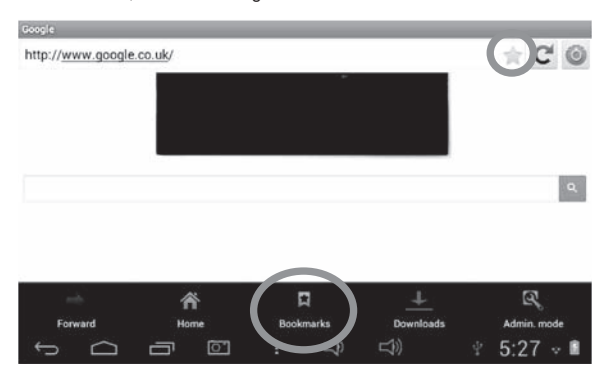

16. In the "**Bookmarks**" menu, a short click on a bookmark enables you to open it. A long click on a bookmark gives you access to a sub-menu that enables you to open it and to change its name and web address, as well as to erase it.

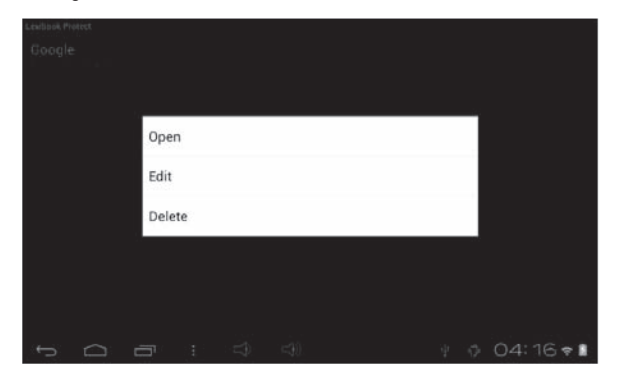

<sup>40</sup> <sup>41</sup> <sup>40</sup>

### **The Lexibook® Market**

⊕

With the "Lexibook® Market" you can quickly and easily find and install thousands of applications on your Lexibook® tablet.

On the Lexibook® Market you'll find:

- Thousands of applications selected by Lexibook® to suit the whole family.
- Applications (paid and free) downloadable in a few seconds.
- Regular updates
- Famous applications (Skype® ...) and educational applications (games, puzzles, coloring ...)

**Important: Ask for help and permission from your parents BEFORE you purchase and download paid applications on your tablet. Lexibook® cannot be held liable for any expense, cost or financial loss, in any form whatsoever, caused by a purchase on the Internet using this tablet.**

- **• Create an account on Lexibook® Market**
	- 1. On the Home screen, click on the Lexibook® Market icon to launch the application.
	- 2. Click on the "Options" button at the bottom of the screen.

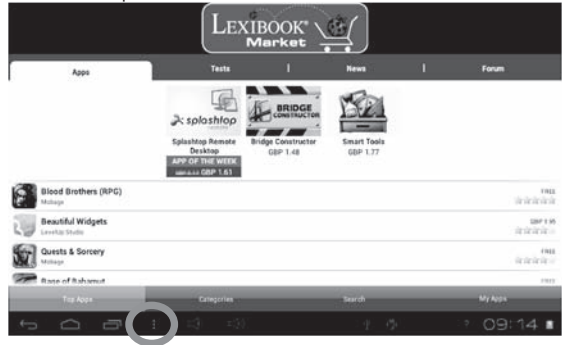

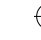

41

 $41$ 

 $\overline{\phantom{a}}$ long click on a bookmark gives you access to a sub-menu that enables you to open it

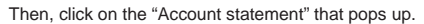

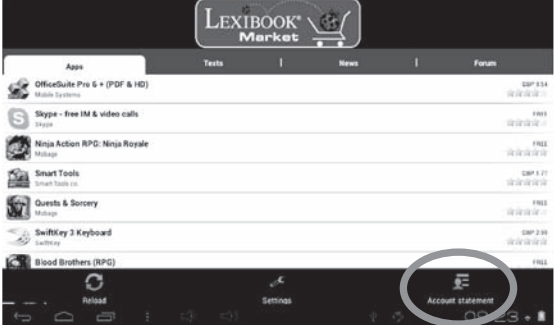

 $\bigoplus$ 

3. Select "I would like to register".

⊕

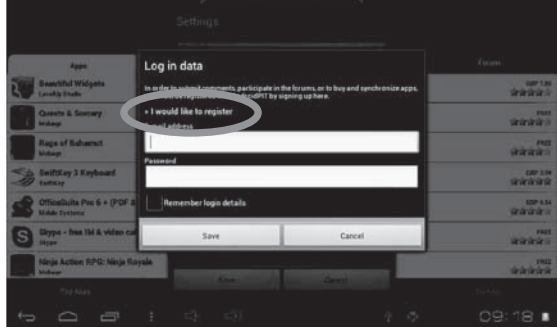

<sup>42</sup> <sup>43</sup> 42

♠

4. Two windows, "Terms and Conditions" and "Privacy Policy" will then appear on the screen one after the other. Click on "Accept" each time.

 $\bigoplus$ 

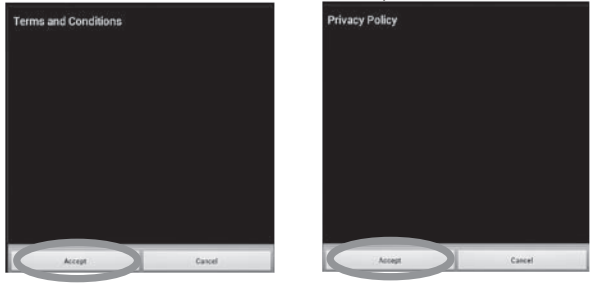

5. Complete the registration form by entering your email address, a password and your name and validate by clicking "Submit".

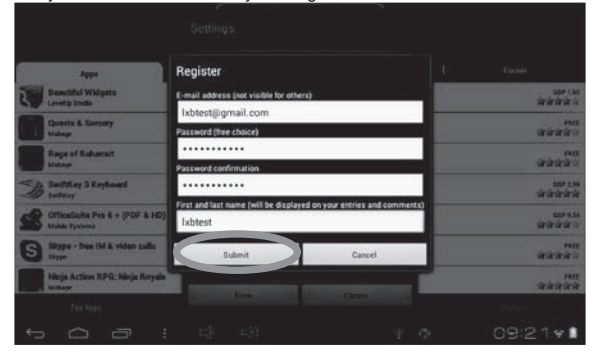

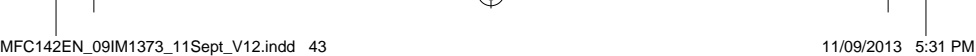

<sup>42</sup> <sup>43</sup> <sup>43</sup>

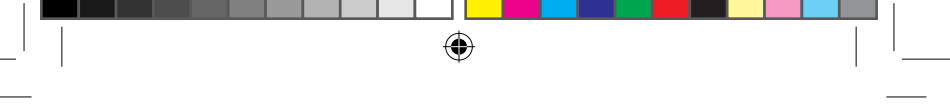

### **• Connect to the Lexibook® Market**

- 1. On the Home screen, click on the icon Lexibook® Market to launch the application.
- 2. Click on the "Options" button at the bottom of the screen, then on "Account statement".

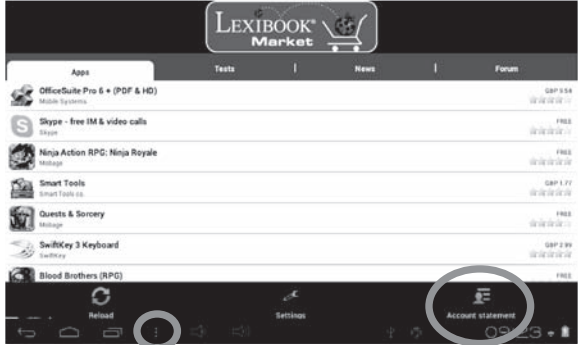

3. Enter your email address and your password, then press "Save". You can also select the option "Remember login details" if you do not wish to enter your information whenever you connect to the Lexibook® Market.

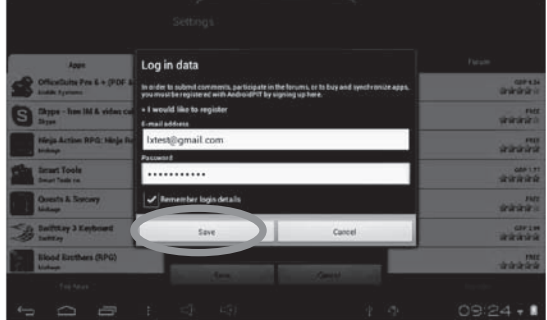

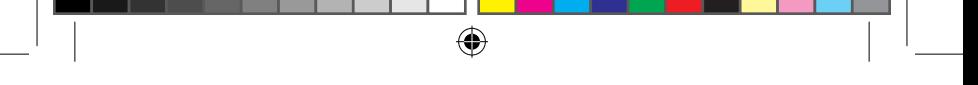

### **• Search for applications on the Lexibook® Market**

Three categories of applications are available:

- Applications for your device
- Games for your device
- Additional Apps

Click on "Categories" to bring up the menu and discover the subcategories.

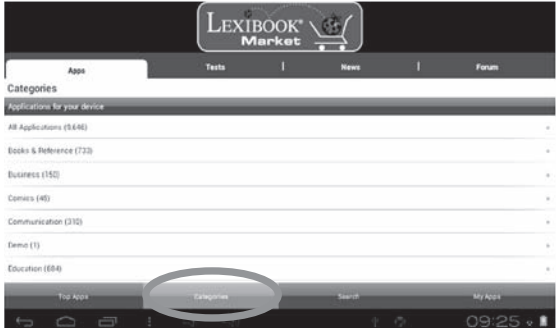

You can also look for applications on the Lexibook® Market using the search engine:

1. Click on the "Search" button of the tool bar.

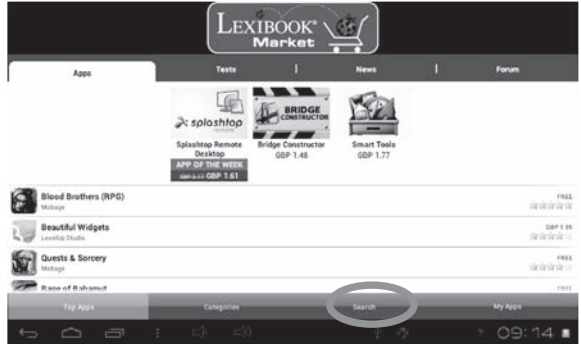

2. Click on the input field of the search box to display the virtual keyboard. Type in the keyword(s) for your search, and then press "Search" to confirm and start the search.

 $\bigoplus$ 

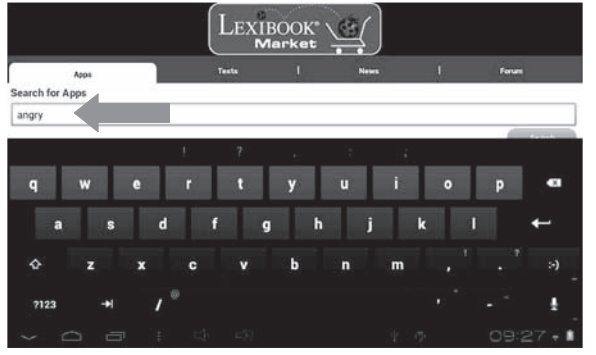

### **• Install an application on the tablet**

- 1. Inside the Lexibook® Market, click on the application you want to download.
- 2. Please be patient while your application loads.

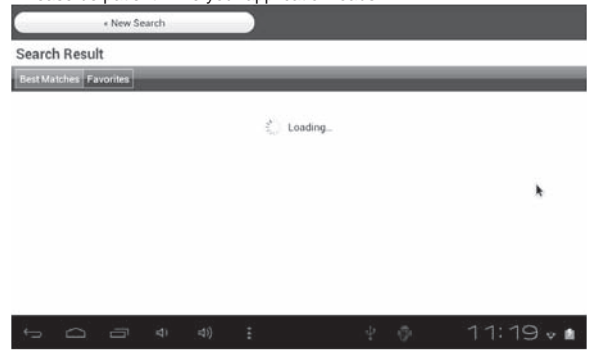

MFC142EN\_09IM1373\_11Sept\_V12.indd 46 11/09/2013 5:31 PM

⊕

3. Click on "Install" to begin the installation. · Search result Share  $\mathbb{R}$ Dolphin FREE Discover the highly anticipated game from Magma Mobile: Dolphin! Screenshots  $11:27$   $\bullet$   $\bullet$ 

 $\bigoplus$ 

4. Select "Open" to immediately use the application.

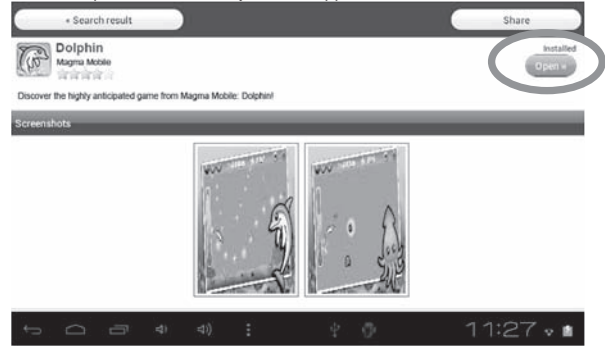

◈

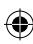

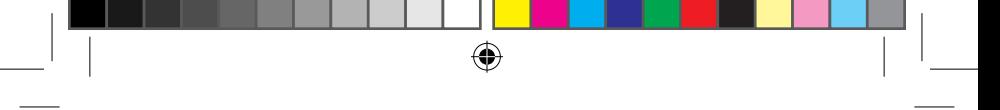

5. The application is then available in the applications menu.

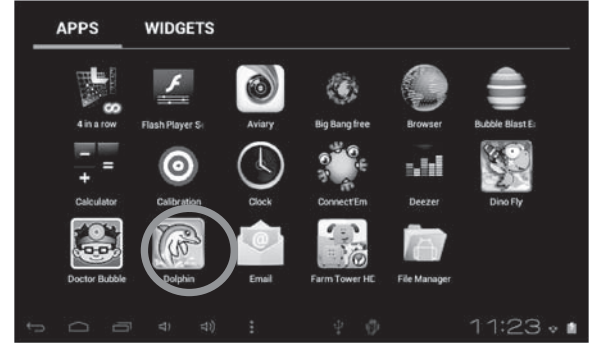

### **• Purchase an application**

◈

- 1. First, you need to connect to your account. Please follow the steps described in the **"Connect to the Lexibook® Market"** section above.
- 2. On the page of the application you want to purchase, click on "BUY" after checking the price of the application.

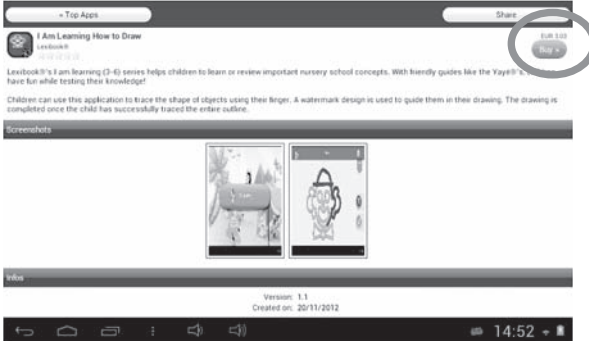

3. If you never set up an account before, a pop-up will be displayed. Click on "YES" to enter your payment information.

⊕

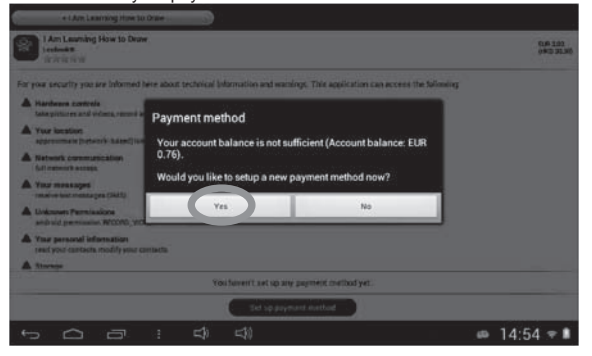

4. First you have to select your currency. Then click on "Continue".

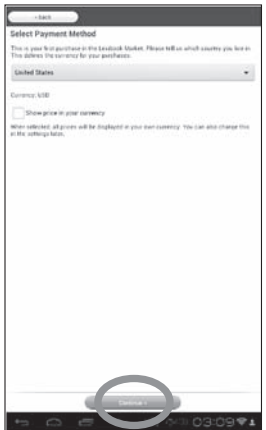

MFC142EN\_09IM1373\_11Sept\_V12.indd 49 11/09/2013 5:31 PM

49 49

5. Select your payment method and click on "Continue".

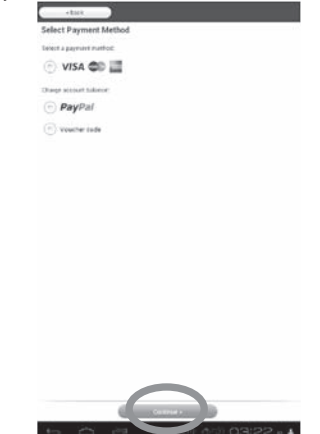

⊕

6. a) If you choose to pay through **"Paypal",** select "Mobile browser on this device" and click on "Continue". You will be redirected to the "**Paypal**" website. Please follow the instructions.

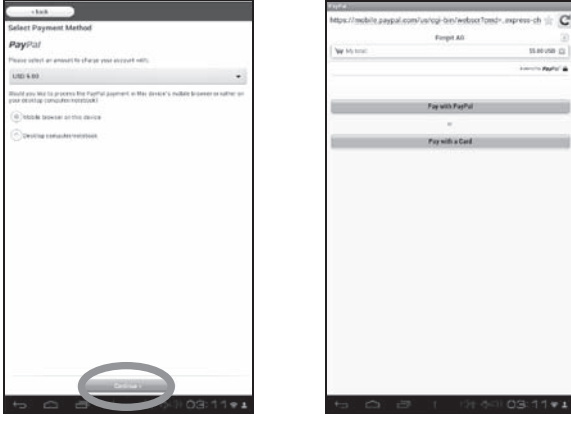

<sup>50</sup> <sup>51</sup> <sup>50</sup>

⊕

 $\overline{c}$ 

b) If you choose to pay with your credit card**,** you will be redirected on the "**Wirecard**" website. Please follow the instructions.

⊕

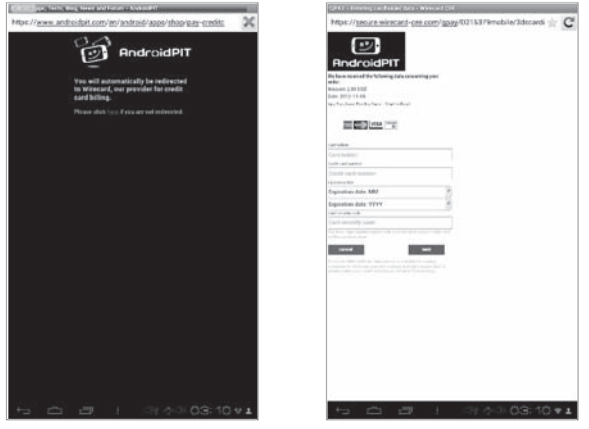

### **• Find purchased applications**

If you have uninstalled a previously purchased application, you can reinstall it without having to purchase it a second time.

- 1. Connect to the Lexibook® Market by identifying yourself (see "Connect to the Lexibook® Market").
- 2. On the search screen (see "Find purchased applications"), type the name of the previously downloaded application.

3. If you have previously purchased the application, the word "Purchased" will appear on the top right corner of the screen.

⊕

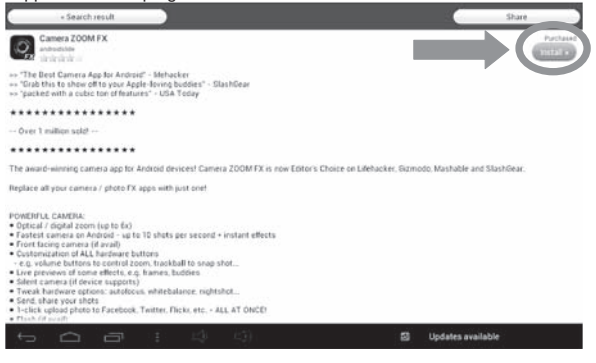

4. To reinstall the application, click on "Install". You will not be asked to make any payment.

#### **• Changing the Lexibook® Market language**

By default, the Lexibook® Market is displayed in the language of your tablet. Should this not be the case, or should you wish to display the Lexibook® Market in a different language, please follow the steps below.

1. From the Home screen of the Lexibook® Market, press the "Options" touch button, and then press the "Settings" button that pops up, represented by a monkey wrench.

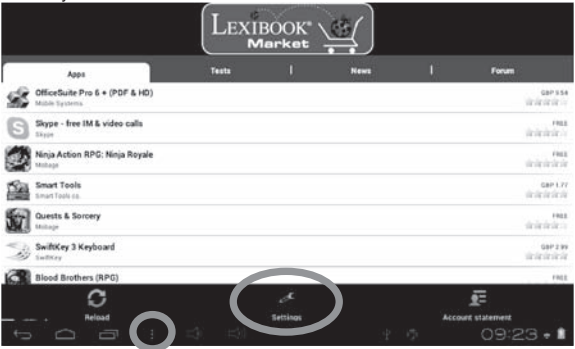

2. In the menu that shows up, press the arrow (facing down) from the "Content language" option.

⊕

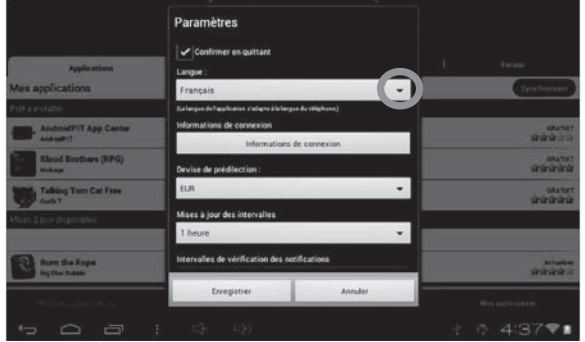

3. In the drop-down list that shows up, select the language required. To do so, slide a finger toward the bottom or the top of the screen.

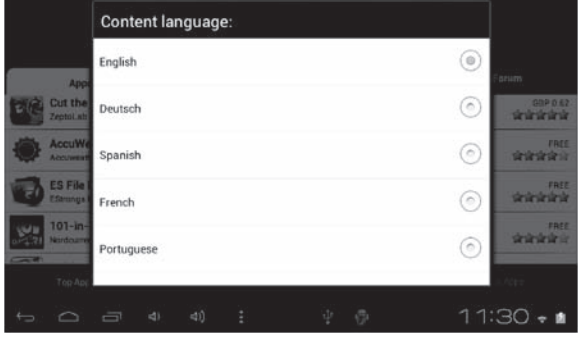

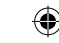

4. Press the "Save" button in the bottom-left corner. The Lexibook® Market is now displayed in the language required. To display the Lexibook® Market in a different language, repeat step 1 to 4 and select the required language at step 3.

⊕

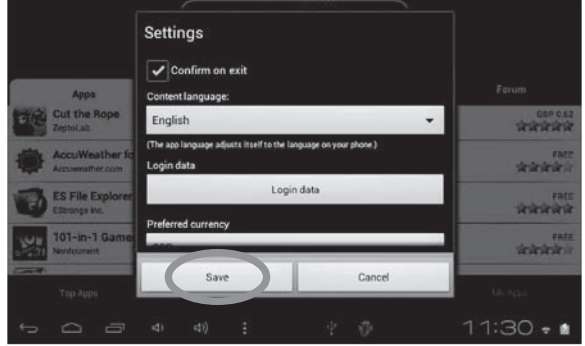

**Note: Lexibook® are continually improving their products. To obtain the latest version of the Lexibook® Market and download the latest updates, please visit the following link: http://www.lexibook.com/lexibook-market-app.html. This link is also accessible directly from the "LXB Update" shortcut, located on the Home screen of your tablet.**

**Help us improve the Lexibook® Market! Feel free to contact Lexibook Customer Service if you notice inappropriate applications.**

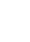

<sup>54</sup> <sup>55</sup> <sup>54</sup>

### **The Lexibook® Market Premium**

⊕

Embark on a whole new journey with the Lexibook® Market Premium for android apps.

### **• Create an account on the Lexibook® Market Premium**

- 1. On the Home screen, click on the Lexibook® Market Premium icon to launch the application.
- 2. A terms and conditions window will appear on the screen. Read the terms and click on "OK" when you are done.

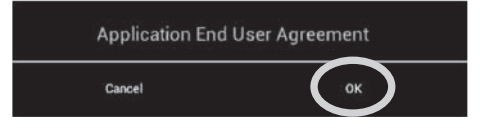

3. Click on the "Register" button.

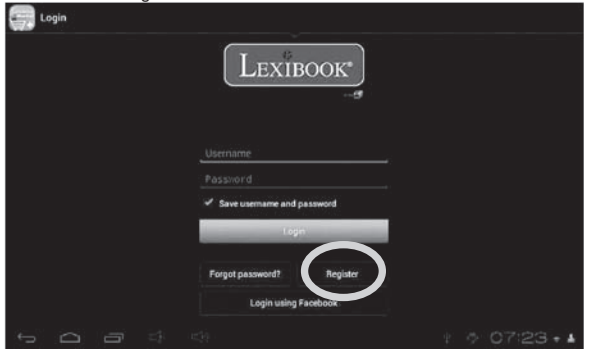

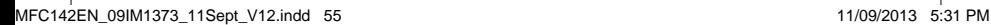

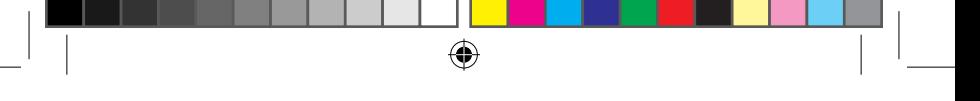

4. Enter your email address and click on "Quick registration" or "Normal registration".

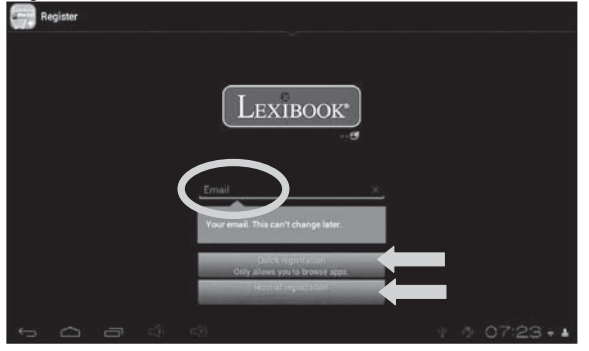

### **• Connect to the Lexibook® Market Premium**

- 1. On the Home screen, click on the Lexibook® Market Premium icon to launch the application.
- 2. Enter your username and password. The option "Save username and password" is selected by default. If you wish to login every time you access the Lexibook® Market Premium, simply deselect this option.

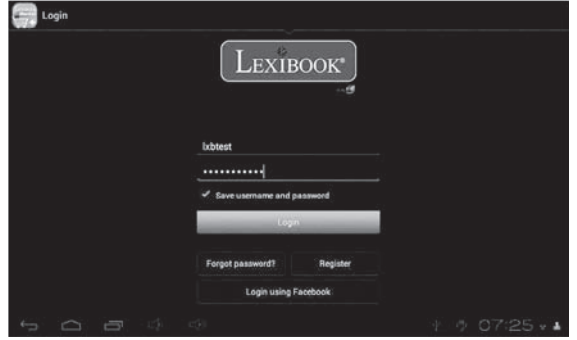

<sup>56</sup> <sup>57</sup> <sup>56</sup>

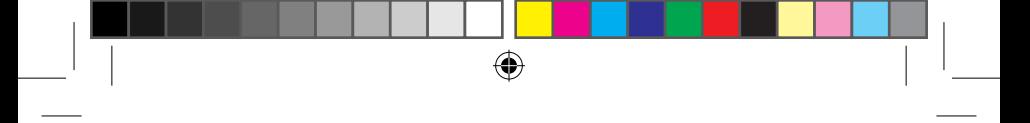

### **• Search for applications on the Lexibook® Market Premium**

1. Slide your finger to the right to access the "CATEGORIES" page or simply

click on this icon  $\mathbf{E}$ . Click on the arrow facing down to access the different sub-categories available.

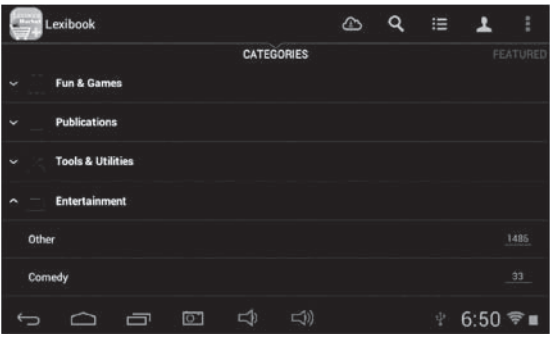

You can also look for applications on the Lexibook® Market Premium using the search engine:

2. Click on the "Search" button at the top.

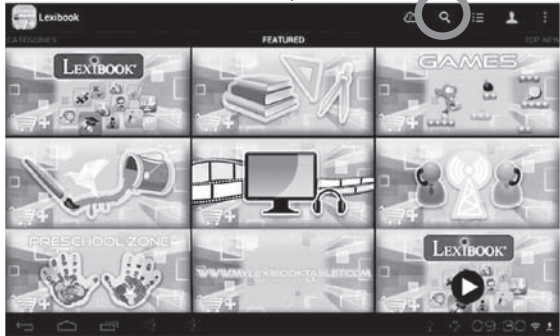

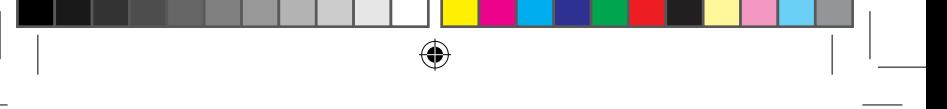

3. Type in the keyword(s) for your search and then press the "Enter" key of the keyboard.

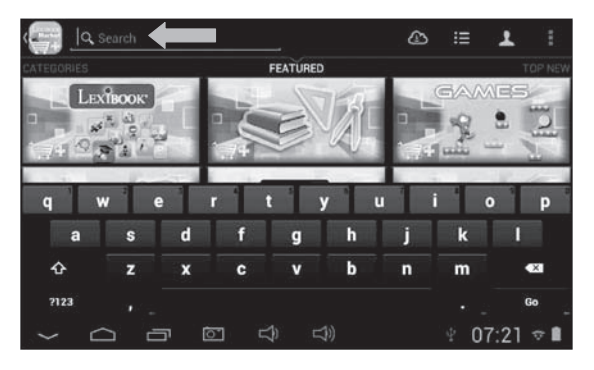

4. Depending on the tablet model, you may also use the voice search to look for applications. Simply click on the microphone button located at the top. Speak in your tablet's microphone and wait for matching applications to load.

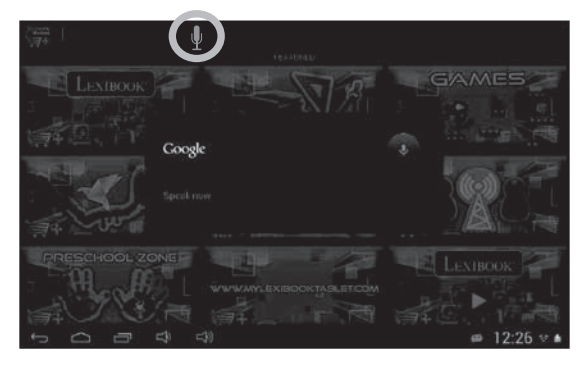

MFC142EN\_09IM1373\_11Sept\_V12.indd 58 11/09/2013 5:31 PM

 $58<sub>5</sub>$ 

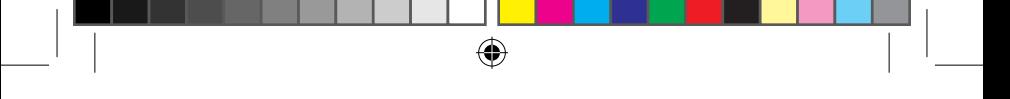

### **• Install an application on the tablet**

- 1. Inside the Lexibook® Market Premium, click on the application you want to download.
- 2. Please be patient while your application is being downloaded.
- 3. Click on "Install" to begin the installation.

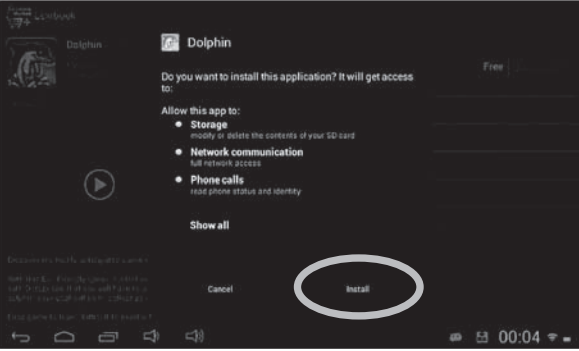

4. A confirmation window appears. Select "Open" to immediately use the application or "OK" to confirm and close the window.

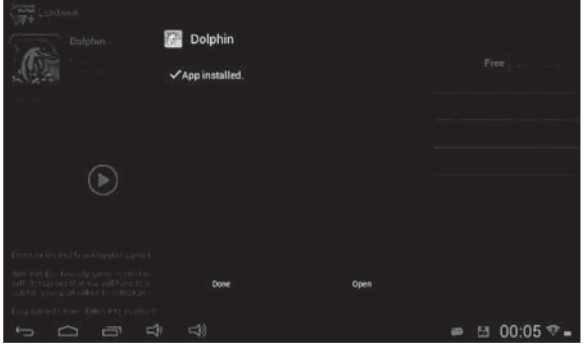

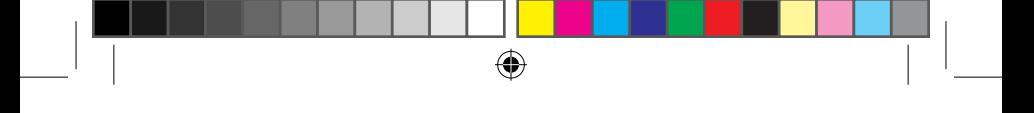

- **WIDGETS**  $rac{1}{2}$  $<sub>•</sub>$ </sub> ⊕  $\bigcirc$ ď ene  $rac{1}{\sqrt{2}}$  $31010$ 9  $\frac{1}{2}$ ą  $\begin{matrix} 1 \\ -1 \end{matrix}$ ළු  $\boldsymbol{\Omega}$ n  $\Xi$  $\Box$ 陈 鑑 廖 utelly 301 Walke Ci
- 5. The application is then available in the applications menu.

### **• Add credit to your account**

◈

1. Click on the "Account statement" button, located at the top of the screen.

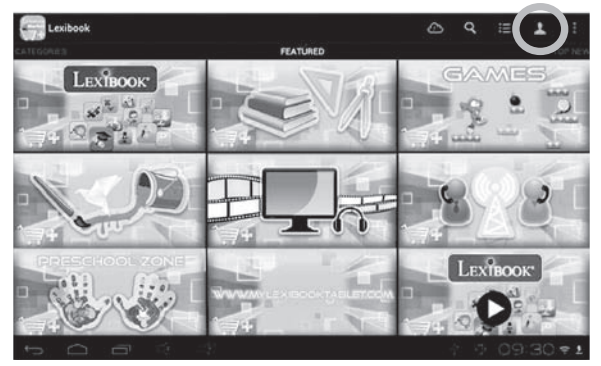

⊕

◈

2. Next, click on the "Add funds to your wallet" button and wait for the page to load.

⊕

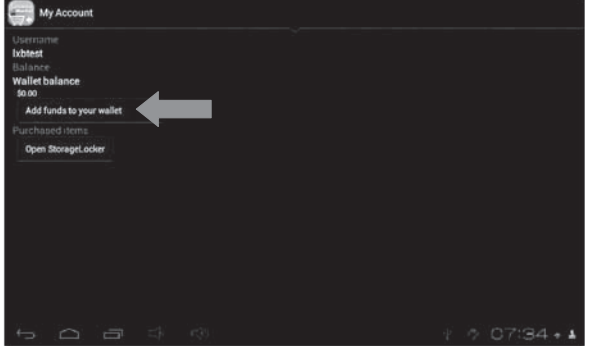

3. Type in the amount that you wish to add in your wallet and choose a payment method.

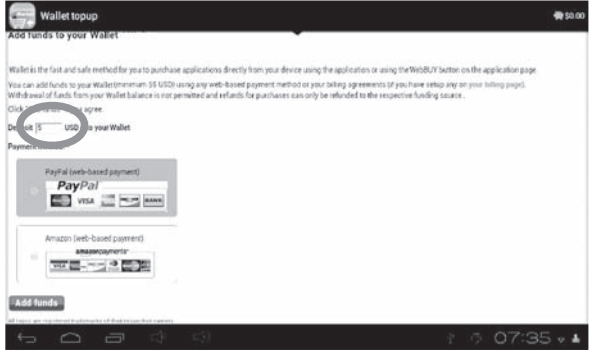

4. Click on the "Add funds" button to access the payment process page. Choose your country and type your credit card information and email address.

⊕

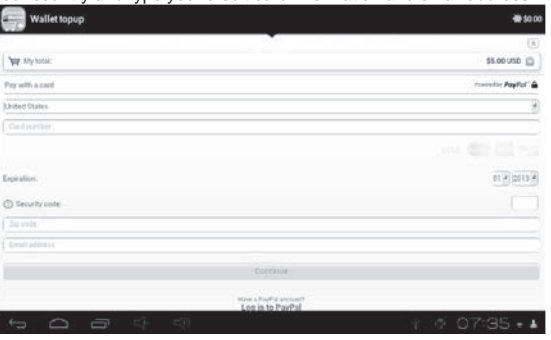

5. Click on "Continue" to proceed.

### **• Purchase an application**

- 1. First, you need to connect to your account. Please follow the steps described in the "Connect to the Lexibook® Market Premium" section above.
- 2. On the page of the application you want to purchase, click on "Purchase" after checking the application's price.

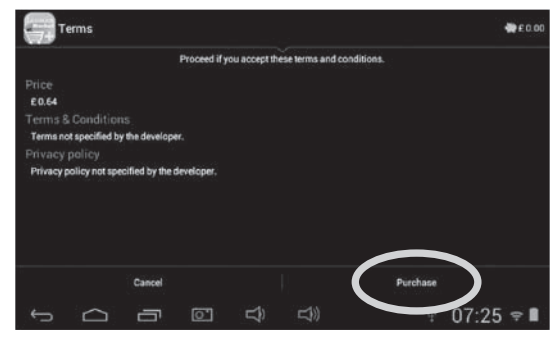

3. Enter your credit card information and your email address. Press "Continue" to proceed.

 $\bigoplus$ 

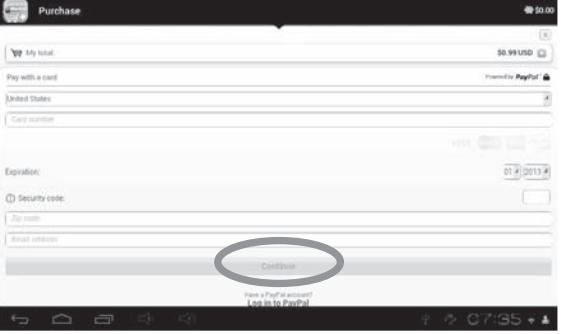

4. After you have entered your billing information, press on "Continue".

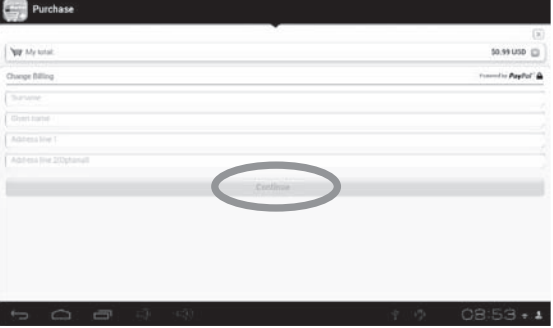

 $1.1$ 

5. Once the receipt appears on the screen, you can download the application you have just bought.

⊕

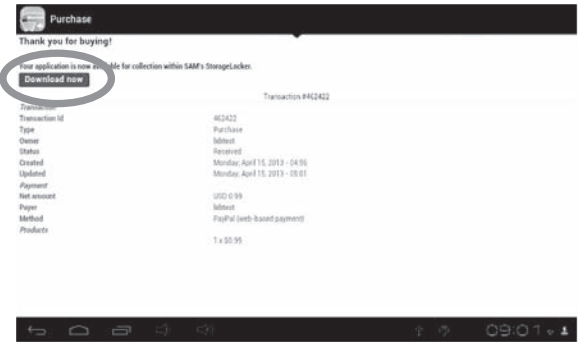

#### **• Find purchased applications**

If you have uninstalled a previously purchased application, you can reinstall it without having to purchase it a second time.

- 1. Connect to the Lexibook® Market Premium by identifying yourself (see "Connect to the Lexibook® Market Premium").
- 2. On the search screen (see "Find purchased applications"), type the name of the previously downloaded application.
- 3. If you have previously purchased the application, "You already own this application" will be displayed on the screen.

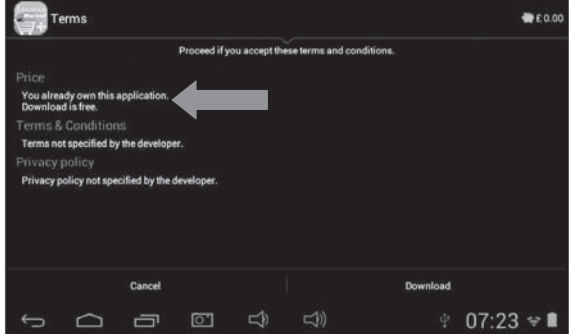

4. To reinstall the application, click on "Download".

### **• Changing the Lexibook® Market Premium Language**

By default, the Lexibook® Market Premium is displayed in the language of your tablet. Should this not be the case, or should you wish to display the Lexibook® Market Premium in a different language, please follow the steps below.

 $\bigoplus$ 

1. From the Home screen of the Lexibook® Market Premium, press the "Options" button, and then select the "Preferences" option that pops up.

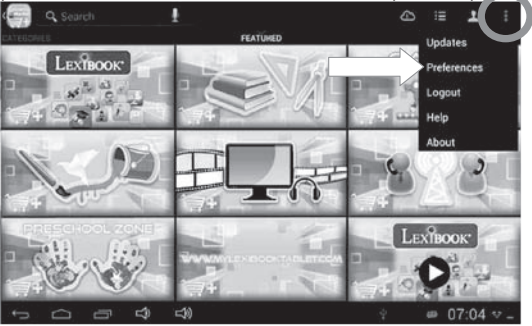

2. Select the "Target language" option to set the language of your choice.

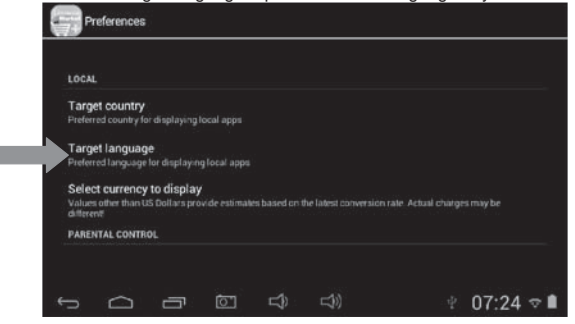

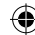

65

3. In the drop-down list that shows up, select the language required. To do so, slide a finger toward the bottom or the top of the screen.

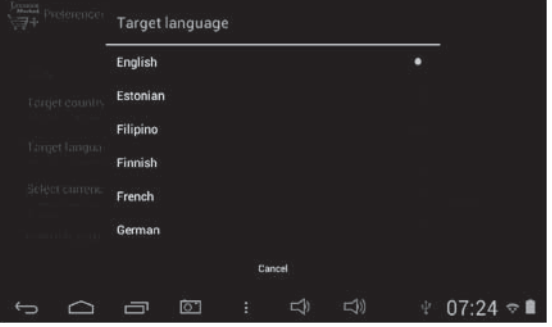

4. To display the Lexibook® Market Premium in a different language, repeat step 1 to 4 and select the required language at step 3.

**Note: Lexibook® are continually improving their products. To obtain the latest version of the Lexibook® Market and download the latest updates, please visit the following link:**

**http://www.lexibook.com/lexibook-market-app.html.**

**This link is also accessible directly from the "LXB Update" shortcut, located on the Home screen of your tablet.**

**Help us improve the Lexibook® Market! Feel free to contact Lexibook Customer Service if you notice inappropriate applications.**

### **The Lexibook® Videostore**

The Lexibook® Videostore allows you to watch your favorite cartoons directly on your tablet. You can choose from our catalog of videos and find your favourite series! You can watch the selected episodes online or download them to your tablet.

**Note: Always ask for the help and permission of your parents before buying videos on the Lexibook® Videostore. To access the Lexibook® Videostore, your tablet must be connected to a Wi-Fi network. To download a video, it is recommended that you insert a MicroSD card in the tablet.**

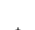

<sup>66</sup> <sup>67</sup> 66

# **4. Technical Information**

### **Tablet Specifications**

**Screen Resolution TFT LCD 7 inches**<br> **Screen Resolution 800 x 480 pixels Screen Resolution**<br>**0.S. O.S. COOR** Google Android™ 4.1 **CPU** 1GHz **RAM DDR3** 512MB<br>**Wi-Fi** 802.11 b/a/n ( **Wi-Fi** 802.11 b/g/n (built-in) **Audio Built-in mono speaker**<br> **Connectors Built-in mono speaker Supported image format** JPEG, BMP, GIF **Supported music format**<br>Battery

**Weight** 291g **Language** 

 $N = \sqrt{1 - \frac{1}{2}}$ **version of the Lexibook® Market and download the latest updates, please visit**  **Storage** 8GB – Micro SD cards compatible up to 32GB **Connectors** 1 micro USB 2.0 port, 1 Micro SD card slot, 1 headphone jack, 1 DC jack **Battery** Lithium battery (included) - 2800mAh, 3.7V **Adaptor specifications** Input: 100V - 240V ~ 50 / 60Hz 0.5A Output:  $5V = 1.5A$ **Battery life** 3 hours (average)<br> **Dimensions** 192 x 117 x 9 mm **Dimensions** 192 x 117 x 9 mm

### **Maintenance and Warranty**

To prevent fire or shock hazard, disconnect your unit from the AC power source when cleaning. The finish on your unit may be cleaned with a dust cloth and cared for as other furniture. Use a soft, clean cloth moistened with plain, lukewarm water to clean the exterior of the unit. Use caution when cleaning and wiping the plastic parts. Mild soap and a damp cloth may be used on the front panel.

This product is covered by our 3-month warranty.

For any claim under the warranty or after sale service, please contact your distributor and present a valid proof of purchase. Our warranty covers any manufacturing material and workmanship defect, with the exception of any deterioration arising from the non-observance of the instruction manual or from any careless action implemented on this item (such as dismantling, exposition to heat and humidity, etc.). A broken screen as well as any damage caused by using an adapter other than the one provided is not covered by our warranty. It is recommended to keep the packaging for any further reference.

In a bid to keep improving our services, we could implement modification on the colours and the details of the product shown on the packaging.

*NOTE*: Please keep this manual, it contains important information. The contents of this manual may change without notice. No part of this manual may be reproduced without the written consent of the manufacturer.

Reference: MFC142EN\_09 / MFC142EN\_10

Designed and developed in Europe – Made in China, Shenzhen

© 2013 LEXIBOOK®

LEXIBOOK SA 2, avenue de Scandinavie 91953 Courtaboeuf Cedex France Service consommateurs à votre écoute : 0 892 23 27 26 (0,34€ / min) www.mylexibooktablet.com

Lexibook America C/O NATIXIS Pramex International 1251 Avenue of the Americas, 34<sup>th</sup> Fl. New York, NY10020 U.S.A. Toll free number: 1 866 654 7008 E-mail: supportUS@lexibook.com

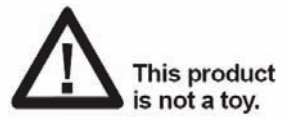

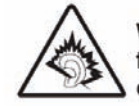

**WARNING: Prolonged use at** full power of this product might damage the ear of the user

#### **Environmental Protection:**

Unwanted electrical appliances can be recycled and should not be discarded along with regular household wastel Please actively support the conservation of resources and help protect the environment by returning this appliance to a collection centre (if available).

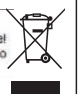

### FCC Information and Copyright

This equipment has been tested and found to comply with the limits for a Class B digital device, pursuant to part 15 of the FCC Rules.

These limits are designed to provide reasonable protection against harmful interference in a residential installation. This equipment generates,

uses and can radiate radio frequency energy and, if not installed and used in accordance with the instructions, may cause harmful interference

to radio communications. However, there is no guarantee that interference will not occur in a particular installation. If this equipment does

cause harmful interference to radio or television reception, which can be determined by turning the equipment off and on, the user is

encouraged to try to correct the interference by one or more of the following measures:

—Reorient or relocate the receiving antenna.

—Increase the separation between the equipment and receiver.

—Connect the equipment into an outlet on a circuit different from that to which the receiver is connected.

—Consult the dealer or an experienced radio/TV technician for help.

15.19 Labelling requirements.

This device complies with part 15 of the FCC Rules. Operation is subject to the following two conditions:

(1)This device may not cause harmful interference, and

(2) this device must accept any interference received, including interference that may cause undesired operation.

changes or modifications not expressly approved by the party responsible for compliance could void the user's authority to operate the equipment.

**FCC RF warning** statement: the device has been evaluated to meet general RF exposure requirement , The device can be used in portable exposure condition without restriction.